## <span id="page-0-0"></span>**Temas populares**

**[Acerca de la transferencia de contenidos en la cámara](#page-35-0) [Streaming en directo mediante una aplicación](#page-43-0) [Comprobación del estado de la comunicación \(Network Visualizer\)](#page-30-0)**

**Temas de inicio del dispositivo**

**[Inserción de una tarjeta SIM y una tarjeta microSD](#page-11-0) [Configuración de una eSIM](#page-13-0) [Carga del dispositivo](#page-18-0)**

**Sitios externos de referencia**

**[Información de soporte para PDT-FP1](https://www.sony.net/support/PDT-FP1/?source=hg)** [- Preguntas y respuestas, especificaciones y mucho más](https://www.sony.net/support/PDT-FP1/?source=hg) **[Ayuda para Android](https://support.google.com/android/)**

Inicio rápido

Nombres de las partes

[Nombres de las partes: vista frontal](#page-4-0)

[Nombres de las partes: vista posterior](#page-6-0)

[Nombres de las partes: área de la antena](#page-9-0)

[Inserción de una tarjeta SIM y una tarjeta microSD](#page-11-0)

[Configuración de una eSIM](#page-13-0)

[Ajuste de las SIM](#page-14-0)

[Encendido del dispositivo](#page-15-0)

[Encendido o apagado de la pantalla](#page-16-0)

[Configuración de una cuenta de Google en el dispositivo](#page-17-0)

[Carga del dispositivo](#page-18-0)

Aprendizaje de los aspectos básicos

[Pantalla de inicio](#page-20-0)

Iconos en la barra de estado

[Barra de estado y panel de notificaciones](#page-23-0)

[Iconos de estado](#page-24-0)

[Iconos de notificación](#page-26-0)

[Panel Ajustes rápidos](#page-27-0)

[Escaneado de códigos 2D](#page-29-0)

[Comprobación del estado de la comunicación \(Network Visualizer\)](#page-30-0)

[Control del uso de datos](#page-32-0)

[Alarma](#page-34-0)

Transferencia de contenido en la cámara

[Acerca de la transferencia de contenidos en la cámara](#page-35-0)

[Ajustes para transferir contenidos de la cámara](#page-36-0)

[Transferencia de contenidos de la cámara mediante una aplicación](#page-37-0)

[Conexión de su cámara a una red utilizando un cable LAN \(Uso compartido de Ethernet activado\)](#page-39-0)

[Conexión de su cámara a una red utilizando un cable USB \(Uso comp. Internet USB\)](#page-41-0)

Transmisión en directo mediante la conexión de la cámara

[Streaming en directo mediante una aplicación](#page-43-0)

[Streaming en directo mediante la aplicación de monitor externo](#page-44-0)

[Uso del modo de monitor en la aplicación Monitor externo](#page-47-0)

Ajustes

[Ajustes menú](#page-49-0)

[Ajustes del ventilador de enfriamiento](#page-52-0)

[Ajustes para controlar la cámara desde un ordenador de forma remota](#page-53-0)

Volumen, vibración y sonido

[Volumen y vibración](#page-54-0)

[Sonido de notificación](#page-56-0)

[Limitación de interrupciones con el modo \[No molestar\]](#page-57-0)

[Cambio auto. SIM de datos](#page-58-0)

[Ajustes de Pantalla](#page-59-0)

[Uso de los servicios de localización](#page-61-0)

#### Administración de energía

[Cuidado de la Batería](#page-63-0) [Modo STAMINA](#page-64-0) [Administración de la energía y la batería](#page-65-0)

L [Comprobación del consumo de batería por aplicaciones](#page-67-0)

### Mantenimiento

#### Actualización del dispositivo

[Antes de actualizar el dispositivo](#page-68-0)

[Actualización inalámbrica del dispositivo](#page-69-0)

[Actualizaciones de aplicaciones](#page-70-0)

#### Reinicio y restablecimiento

[Reinicio y restablecimiento del dispositivo](#page-71-0)

[Restablecimiento de sus aplicaciones](#page-73-0)

#### Mejora del rendimiento de la memoria

[Visualización del estado de la memoria](#page-74-0)

[Liberación de espacio en el almacenamiento interno](#page-75-0)

[Detención de la ejecución de aplicaciones y servicios](#page-76-0)

[Formateo de la tarjeta microSD](#page-77-0)

### **Conectividad**

#### Tecnología inalámbrica Bluetooth®

[Activación o desactivación de la función Bluetooth](#page-78-0)

[Nombre de su dispositivo](#page-79-0)

[Asociación con otro dispositivo Bluetooth](#page-80-0)

[Envío de elementos mediante tecnología Bluetooth](#page-81-0)

[Recepción de elementos mediante tecnología Bluetooth](#page-82-0)

[Duplicación inalámbrica de la pantalla del dispositivo en un televisor](#page-83-0)

[Conexión del dispositivo a dispositivos USB](#page-85-0)

Seguridad del dispositivo

[Garantía de protección del dispositivo](#page-87-0)

[Búsqueda de los números IMEI y el número de serie del dispositivo](#page-88-0)

[Búsqueda, bloqueo o borrado de un dispositivo perdido](#page-89-0)

Notas sobre el uso, accesibilidad e información legal

[Acerca de esta Guía de ayuda](#page-90-0)

**[Accesibilidad](#page-91-0)** 

[Notas sobre la utilización](#page-92-0)

[Acerca de 5G Data Collector](#page-93-0)

[Información legal](#page-94-0)

[SAR y directrices de uso](#page-95-0)

# <span id="page-4-0"></span>**SONY** [Guía de ayuda](#page-0-0)

Transmisor de datos portátil PDT-FP1

# **Nombres de las partes: vista frontal**

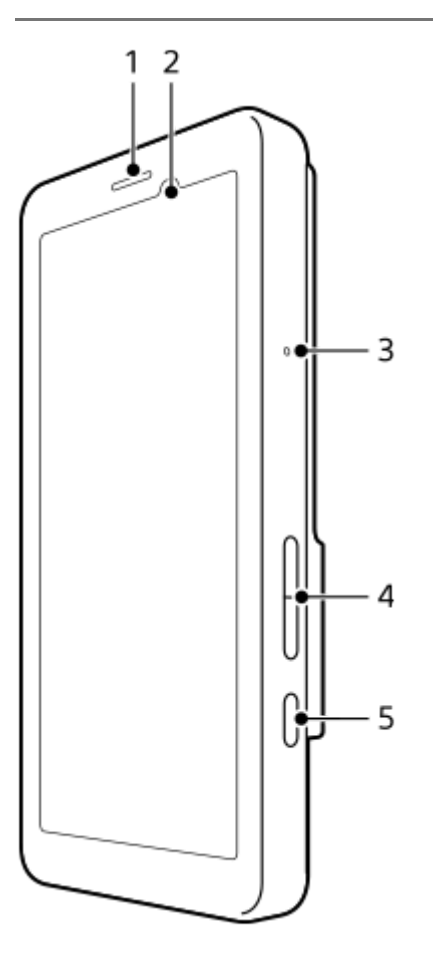

- **1.** Altavoz
- **2.** Sensor de proximidad/luz
- **3.** Micrófono
- **4.** Botón de volumen
- **5.** Botón de alimentación

### **Sugerencia**

Se recomienda utilizar auriculares al usar el micrófono y el altavoz al mismo tiempo.

## **Tema relacionado**

- [Nombres de las partes: vista posterior](#page-6-0)
- [Nombres de las partes: área de la antena](#page-9-0)
- [Volumen y vibración](#page-54-0)
- [Reinicio y restablecimiento del dispositivo](#page-71-0)

# <span id="page-6-0"></span>**SONY** [Guía de ayuda](#page-0-0)

Transmisor de datos portátil PDT-FP1

# **Nombres de las partes: vista posterior**

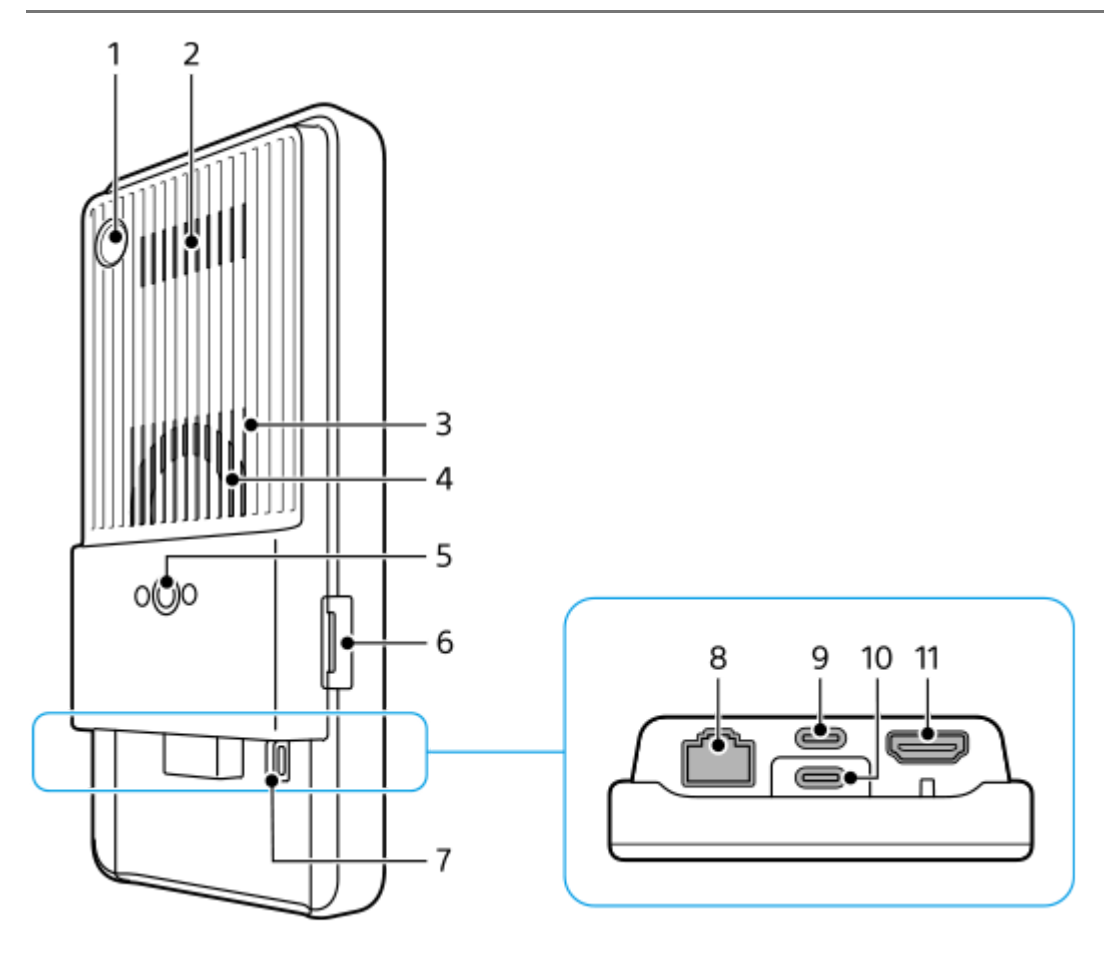

Cámara para escaneado de código 2D **1.**

## **Nota**

- La cámara sirve para escanear códigos 2D utilizando aplicaciones proporcionadas por Sony y no es apropiada para ningún otro uso.
- **2.** Salida de aire
- **3.** Entrada de aire
- **4.** Ventilador
- 5. Orificio para trípode

Admite tornillos 1/4-20 UNC Utilice un trípode con tornillo de menos de 5,5 mm de largo. De lo contrario, no podrá sujetar firmemente el dispositivo, que como consecuencia podría sufrir daños.

- **6.** Ranura de la bandeja para tarjeta SIM/tarjeta microSD
- **7.** Orificio para la correa
- **8.** Terminal LAN

Puede utilizar un cable LAN para conectar un dispositivo tal como una cámara que admita conexiones LAN por cables, o bien para conectarse a una red a través de una conexión LAN por cables.

- Terminal USB Type-C® (CHARGE carga) **9.** Puede cargar el dispositivo mediante un cable USB Type-C.
- 10. Terminal USB Type-C (  $\psi$  Transferencia de datos)

Puede cargar el dispositivo, transferir datos o ver la pantalla del dispositivo en un televisor u otro dispositivo de pantalla grande utilizando un cable USB Type-C.

#### **Nota**

Cuando conecte el dispositivo a un televisor u otra pantalla grande utilizando un cable USB Type-C, el cable debe ser compatible con el estándar del puerto de la pantalla. Tenga en cuenta que es posible que algunas funciones o contenidos del dispositivo no se puedan reproducir en el televisor o en la pantalla.

### 11. Terminal HDMI Type-A

Puede utilizar su dispositivo como monitor de la cámara conectando un dispositivo de vídeo que admita salida HDMI a su dispositivo mediante un cable HDMI.

Se recomienda utilizar un cable HDMI de alta calidad y alta velocidad con Ethernet fabricado por Sony. Es posible que el cable HDMI de alta calidad y alta velocidad con Ethernet fabricado por Sony no esté a la venta en algunos países/regiones.

### **Nota**

El terminal HDMI Type-A es solamente para entrada. No pueden salir señales por este terminal.

## **Notas sobre los terminales USB Type-C**

- Puede cargar su dispositivo con el terminal USB Type-C (CHARGE) mientras está transfiriendo datos con el terminal USB Type-C ( $\psi$  Transferencia de datos). Sin embargo, no podrá cargar su dispositivo con los dos terminales USB Type-C (CHARGE y  $\psi$  Transferencia de datos) simultáneamente.
- No es posible utilizar un adaptador USB-LAN disponible en el mercado para conectarse a una red LAN por cables.

## **Notas sobre los cables utilizados para conectar dispositivos externos**

- Utilice un cable USB, cable HDMI, o cable LAN de menos de 3 m.
- Utilice un cable LAN de par retorcido blindado (STP) de Categoría 5e o superior con un alto rendimiento de blindaje.

## **Notas sobre el ventilador de enfriamiento**

- Evite obstruir la entrada de aire situada en la parte trasera del dispositivo. Aunque la pantalla esté apagada, es posible que el ventilador continúe funcionando para enfriar el dispositivo. Si el ventilador está girando, no coloque el dispositivo en una bolsa ni en cualquier otro lugar donde la entrada de aire pueda quedar obstruida.
- Es posible que la salida de aire situada en la parte posterior del dispositivo se caliente.
- Evite el uso del dispositivo en ambientes polvorientos.
- Si el ventilador de enfriamiento está girando, tenga cuidado de que no entren impurezas en el ventilador de enfriamiento.
- Si oye ruidos anormales procedentes del ventilador de enfriamiento o si el ventilador de enfriamiento no funciona, deje de utilizar el dispositivo y póngase en contacto con el centro de servicio técnico local autorizado por Sony.

#### **Tema relacionado**

- [Nombres de las partes: vista frontal](#page-4-0)
- [Nombres de las partes: área de la antena](#page-9-0)
- [Carga del dispositivo](#page-18-0)
- [Inserción de una tarjeta SIM y una tarjeta microSD](#page-11-0)

# <span id="page-9-0"></span>**SONY** [Guía de ayuda](#page-0-0)

Transmisor de datos portátil PDT-FP1

# **Nombres de las partes: área de la antena**

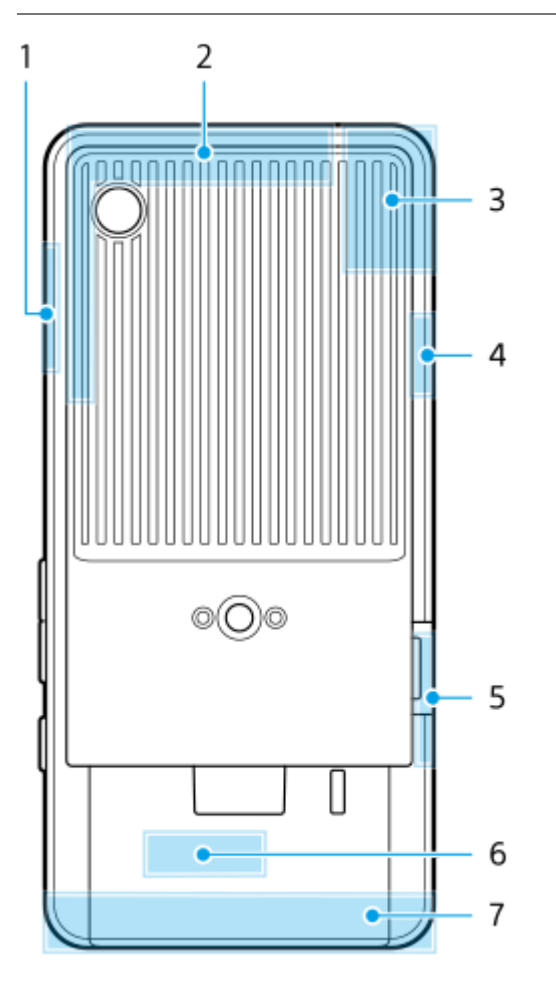

- **1.** Antena 5G mmWave
- **2.** Antena móvil
- 3. Antena móvil/Wi-Fi<sup>®</sup>/Bluetooth/GPS
- **4.** Antena móvil
- **5.** Antena 5G mmWave
- **6.** Antena Wi-Fi/Bluetooth
- **7.** Antena móvil

### **Nota**

No cubra la zona de la antena del dispositivo con las manos ni con un soporte. Se podría reducir la calidad de las comunicaciones de red.

- [Nombres de las partes: vista frontal](#page-4-0)
- [Nombres de las partes: vista posterior](#page-6-0)

TP1001618286

# <span id="page-11-0"></span>**Inserción de una tarjeta SIM y una tarjeta microSD**

Su dispositivo es compatible con tarjetas nano SIM.

El dispositivo admite el uso de una tarjeta nano SIM y una tarjeta microSD. Puede utilizar el dispositivo como dispositivo con doble SIM insertando una tarjeta nano SIM y configurando una eSIM.

### **Nota**

- Su dispositivo solo es compatible con la comunicación de datos y no es compatible con llamadas de voz.
- No necesita insertar una tarjeta nano SIM si solamente va a utilizar una tarjeta eSIM.
- Desmonte la tarjeta microSD antes de extraerla para evitar la pérdida de datos. Para extraer la tarjeta microSD con seguridad, busque y puntee [Ajustes] > [Almacenamiento], puntee [Este dispositivo] para seleccionar el nombre de la tarjeta microSD y, a continuación, puntee : (Icono de más) > [Expulsar].

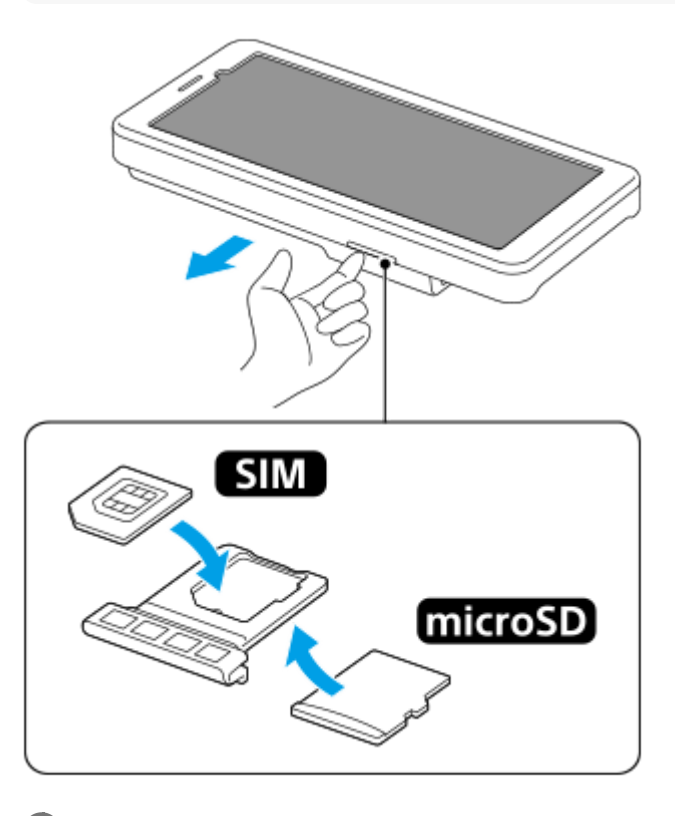

**1 Extraiga la bandeja.**

**2 Coloque la tarjeta SIM principal en la posición correcta para SIM1, y en la orientación correcta.**

**3 Coloque correctamente la tarjeta microSD en la bandeja conforme a la orientación adecuada.**

**4 Empuje con cuidado la bandeja hacia la ranura hasta que encaje.**

#### **Tema relacionado**

#### [Ajustes menú](#page-49-0)

- [Configuración de una eSIM](#page-13-0)
- [Ajuste de las SIM](#page-14-0)
- [Búsqueda de los números IMEI y el número de serie del dispositivo](#page-88-0)

TP1001473472

# <span id="page-13-0"></span>**Configuración de una eSIM**

Su dispositivo admite tarjetas eSIM (SIM descargadas). Para utilizar una eSIM, realice la configuración desde el menú Ajustes.

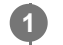

**2**

**4**

## **Busque y puntee [Ajustes] > [Redes e Internet] > [SIMs].**

Si ya tiene una tarjeta SIM insertada o una eSIM descargada, puntee  $+$  (Icono de añadir).

**Siga las instrucciones que aparecen en la pantalla para escanear el código QR proporcionado por su operador de red.**

**3 Siga las instrucciones que aparecen en la pantalla para descargar una eSIM.**

**Cuando haya finalizado la descarga de la eSIM, puntee el botón [Ajustes] y después puntee el interruptor [Usar SIM] para habilitar la SIM.**

### **Nota**

El procedimiento para ajustar una eSIM varía dependiendo del operador de red. Si el ajuste no puede completarse con el procedimiento descrito aquí, consulte el procedimiento de ajuste provisto por su operador de red.

#### **Sugerencia**

Puede habilitar o deshabilitar el uso de las SIM. Busque y puntee [Ajustes] > [Redes e Internet] > [SIMs], seleccione una SIM si se le pide y, a continuación, puntee el interruptor [Usar SIM] para habilitar o deshabilitar la SIM.

#### **Tema relacionado**

- [Ajustes menú](#page-49-0)
- [Inserción de una tarjeta SIM y una tarjeta microSD](#page-11-0)
- [Ajuste de las SIM](#page-14-0)

TP1001473473

# <span id="page-14-0"></span>**Ajuste de las SIM**

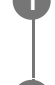

**3**

**1 Busque y puntee [Ajustes] > [Redes e Internet] > [SIMs].**

**2 Seleccione una SIM.**

**Puntee el ajuste que quiera cambiar.**

Puntee los interruptores o seleccione opciones para ajustar.

# **Ajustes principales**

- **Usar SIM**: Puntee el interruptor para habilitar o deshabilitar la SIM.
- **Preferencia de SMS**: Seleccione la SIM que desee usar para los SMS.
- **Datos móviles**: Puntee el interruptor para establecer si desea o no usar la SIM para el tráfico de datos.

### **Sugerencia**

- Puede editar el nombre y el color de la SIM punteando  $\mathscr I$  (Icono de editar).
- Puede configurar para cambiar a la otra SIM automáticamente cuando una SIM esté fuera del área de servicio o la velocidad de transmisión de datos de la SIM se haya vuelto lenta. Busque y puntee [Ajustes] > [Redes e Internet] > [Cambio auto. SIM de datos].

#### **Tema relacionado**

- [Ajustes menú](#page-49-0)
- [Inserción de una tarjeta SIM y una tarjeta microSD](#page-11-0)
- [Configuración de una eSIM](#page-13-0)
- [Cambio auto. SIM de datos](#page-58-0)

TP1001474103

# <span id="page-15-0"></span>**Encendido del dispositivo**

La primera vez que se enciende el dispositivo, se abre un asistente de configuración para ayudarle a configurar los ajustes básicos, personalizar el dispositivo e iniciar sesión en sus cuentas, por ejemplo, en una cuenta de Google.

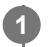

**Mantenga pulsado el botón de encendido hasta que el dispositivo empiece a vibrar.**

La pantalla de bloqueo se muestra cuando se completa el inicio.

## **Para apagar el dispositivo**

- **1.** Pulse el botón de subir volumen y el botón de encendido al mismo tiempo.
- **2.** En el menú que aparece, puntee [Apagar].

#### **Sugerencia**

- Puede apagar el dispositivo en el panel Ajustes rápidos. Deslice el dedo hacia abajo dos veces desde la parte superior de la pantalla y, a continuación, puntee  $(1)$  (Icono de menú de encendido) > [Apagar].
- La pulsación prolongada del botón de encendido se ha configurado para iniciar el asistente de forma predeterminada en algunos países o regiones. Para apagar el dispositivo manteniendo pulsado el botón de encendido, busque y puntee [Ajustes] > [Sistema] > [Gestos] > [Menú de encendido], y después puntee el interruptor [Mantener pulsado para hablar con el Asistente] para deshabilitar la función.

#### **Tema relacionado**

- [Nombres de las partes: vista frontal](#page-4-0)
- [Carga del dispositivo](#page-18-0)
- **[Panel Ajustes rápidos](#page-27-0)**
- [Ajustes menú](#page-49-0)
- [Reinicio y restablecimiento del dispositivo](#page-71-0)

TP1001437828

# <span id="page-16-0"></span>**Encendido o apagado de la pantalla**

Cuando la pantalla está apagada, el dispositivo puede estar bloqueado o desbloqueado, dependiendo del ajuste del bloqueo de pantalla.

**1 Pulse brevemente el botón de encendido.**

### **Sugerencia**

- Para encender la pantalla pulsando el botón de volumen, busque y puntee [Ajustes] > [Sistema] > [Gestos], y después puntee el interruptor [Activar pantalla al presionar una tecla] para habilitar la función.
- Puede personalizar la pantalla de bloqueo, por ejemplo mostrando u ocultando @ (Icono de control de dispositivos). También puede utilizar la pantalla ambiente para mostrar la fecha, la hora, las notificaciones, el nivel y el estado de la batería, incluso en el modo reposo. Busque y puntee [Ajustes] > [Pantalla] > [Ajustes pantalla de bloqueo].
- Para establecer el método de desbloqueo de pantalla, busque y puntee [Ajustes] > [Seguridad].

## **Tema relacionado**

- [Ajustes menú](#page-49-0)
- [Garantía de protección del dispositivo](#page-87-0)

TP1001437875

# <span id="page-17-0"></span>**Configuración de una cuenta de Google en el dispositivo**

La configuración de una cuenta de Google en el dispositivo permite utilizar una serie de aplicaciones y servicios de Google, como Gmail, Google Maps, YouTube y Google Play. La pantalla de configuración de una cuenta de Google aparecerá según sea necesario, como por ejemplo cuando se inicia una aplicación que requiere una cuenta de Google. Una cuenta de Google le permite hacer lo siguiente:

- **Descargar e instalar aplicaciones en Google Play.**
- Sincronizar el correo electrónico, los contactos y el calendario usando Gmail.
- Hacer copias de seguridad de sus datos, restaurarlos y transferirlos.
- Sincronizar el historial de navegación y los favoritos usando el navegador Chrome.
- Buscar, bloquear o borrar de forma remota un dispositivo perdido o robado usando el servicio Encontrar mi dispositivo.

Para obtener más información, vaya a [support.google.com/](https://support.google.com/).

**1 Busque y puntee [Ajustes] > [Contraseñas y cuentas] > [Añadir cuenta] > [Google].**

**Siga las instrucciones que aparecen en la pantalla para crear una cuenta de Google o inicie sesión si ya dispone de una cuenta.**

#### **Tema relacionado**

**2**

[Ajustes menú](#page-49-0)

TP1001437964

# <span id="page-18-0"></span>**Carga del dispositivo**

El nivel de batería del dispositivo no es suficiente en el momento de comprarlo. Cargue el dispositivo antes de usarlo. Utilice siempre un cargador de la marca Sony que admita USB PD (suministro de alimentación USB) y un cable USB de la marca Sony, porque otros tipos de cargadores y cables USB pueden presentar mayores riesgos de seguridad.

### **Nota**

**2**

**3**

El dispositivo tiene una batería recargable incorporada que solo puede sustituirse en su centro local de servicio autorizado de Sony. Nunca intente abrir o desmontar el dispositivo. Si lo hace, puede provocar daños y anular la garantía.

### **Sugerencia**

También puede cargar el dispositivo conectándose al puerto USB de un ordenador. No obstante, un cargador para toma de pared cargará el dispositivo más rápidamente que a través del ordenador.

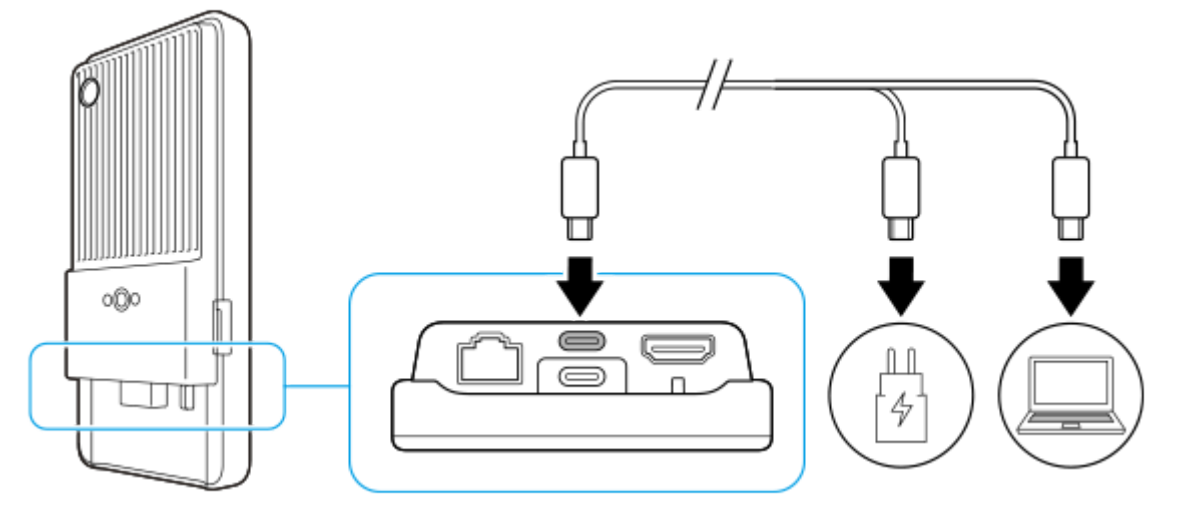

**1 Conecte un extremo del cable USB al cargador (o al puerto USB de un ordenador).**

## **Conecte el otro extremo del cable al terminal USB Type-C (CHARGE) del dispositivo.**

 (Icono de carga de la batería) se muestra en la barra de estado de la parte superior de la pantalla cuando comienza la carga.

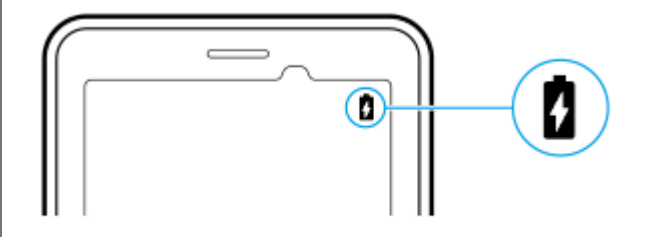

**Una vez que el dispositivo se haya cargado por completo, desconecte el cable de su dispositivo sacándolo en dirección perpendicular.**

Asegúrese de no doblar el conector.

#### **Nota**

- Se recomienda que cargue el dispositivo conectando un cable USB al terminal USB Type-C (CHARGE), aunque también puede cargarlo con el terminal USB Type-C ( $\psi$  Transferencia de datos).
- Puede cargar su dispositivo con el terminal USB Type-C (CHARGE) incluso mientras esté transfiriendo datos con el terminal USB Type-C ( $\dot{\psi}$  Transferencia de datos). Sin embargo, la alimentación solamente se puede suministrar desde el terminal USB Type-C (CHARGE) si conecta su dispositivo a ambos terminales USB Type-C.
- Si aparece el mensaje siguiente en el dispositivo, se ha producido un fallo de carga. Deje de utilizar el dispositivo y póngase en contacto con un centro asociado de servicio autorizado de Sony para que lo repare.

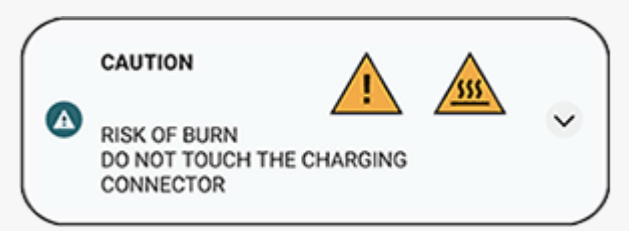

Cargue el dispositivo a una temperatura ambiente apropiada de 5 °C a 40 °C. La batería no se carga y la alimentación se envía directamente al sistema en entornos que exceden el rango de temperatura apropiado o cuando aumenta la temperatura superficial del dispositivo.

#### **Sugerencia**

Si establece la pantalla ambiente, puede comprobar el nivel de batería y el estado incluso en el modo reposo. Busque y puntee [Ajustes] > [Pantalla] > [Ajustes pantalla de bloqueo] y, a continuación, puntee el interruptor [Mostrar siempre información y hora] para habilitar la función.

#### **Tema relacionado**

- [Encendido del dispositivo](#page-15-0)
- [Administración de la energía y la batería](#page-65-0)
- [Cuidado de la Batería](#page-63-0)
- [Ajustes menú](#page-49-0)

TP1001438123

# <span id="page-20-0"></span>**Pantalla de inicio**

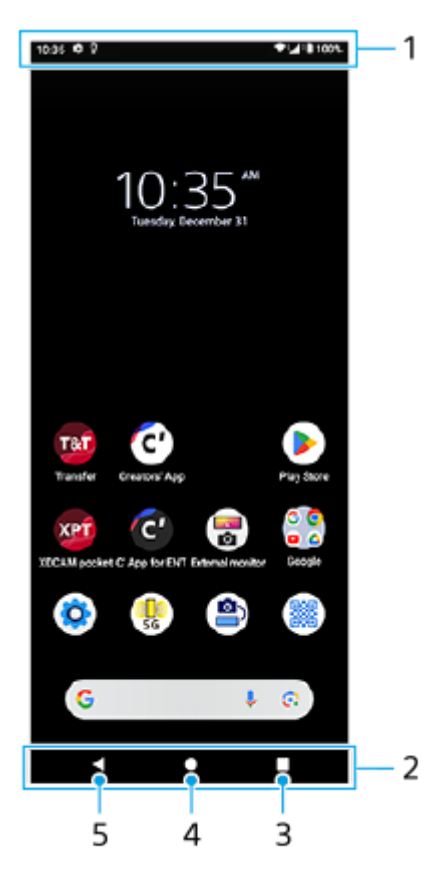

- **1.** Barra de estado
- **2.** Barra de navegación
- Botón de descripción general **3.**

Puntee para buscar todas las aplicaciones abiertas.

- Para abrir otra aplicación, puntee el botón de aplicaciones recientes, pase el dedo hacia la izquierda o hacia la derecha para seleccionar la aplicación que desee abrir y, a continuación, puntee la aplicación.
- Para cerrar una aplicación, puntee el botón de aplicaciones recientes, pase el dedo hacia la izquierda o hacia la derecha para seleccionar la aplicación que quiera cerrar y, a continuación, pase el dedo hacia arriba en la aplicación.
- Puede obtener una captura de pantalla punteando [Hacer captura].

#### Botón Inicio **4.**

Puntee para salir de una aplicación y volver a la pantalla de inicio.

Botón Atrás **5.**

Puntee para volver a la pantalla anterior dentro de una aplicación o cerrar la aplicación.

#### **Sugerencia**

Cuando los 3 botones Inicio, Atrás y Aplicaciones recientes no se muestren en la parte inferior de la pantalla, busque y puntee [Ajustes] > [Sistema] > [Gestos] > [Navegación del sistema] > [Navegación con 3 botones].

● Cuando la orientación del dispositivo y la orientación de la pantalla mostrada sean diferentes,  $\Box$  (Icono de girar) se muestra en la barra de navegación. Puede girar la pantalla mostrada punteando  $\Box$  (Icono de girar). Mediante el uso de la función [Girar pantalla automáticamente], puede configurar la pantalla para que gire automáticamente según la orientación del dispositivo. Busque y puntee [Ajustes] > [Pantalla] y, a continuación, puntee el interruptor [Girar pantalla automáticamente] para habilitar la función.

# **Para abrir el panel de Ajustes rápidos**

**1.** Deslice el dedo hacia abajo dos veces desde la parte superior de la pantalla.

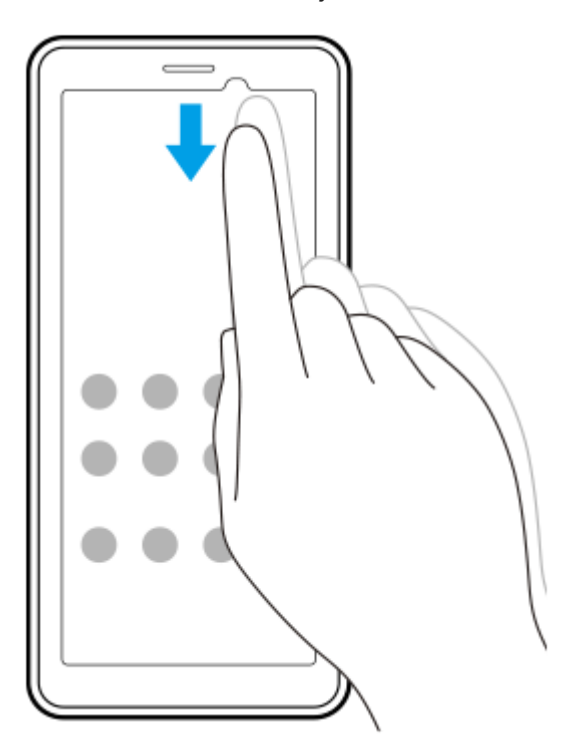

# **Para abrir el cajón de aplicaciones**

**1.** Deslice el dedo hacia arriba desde la parte inferior de la pantalla hasta la parte superior.

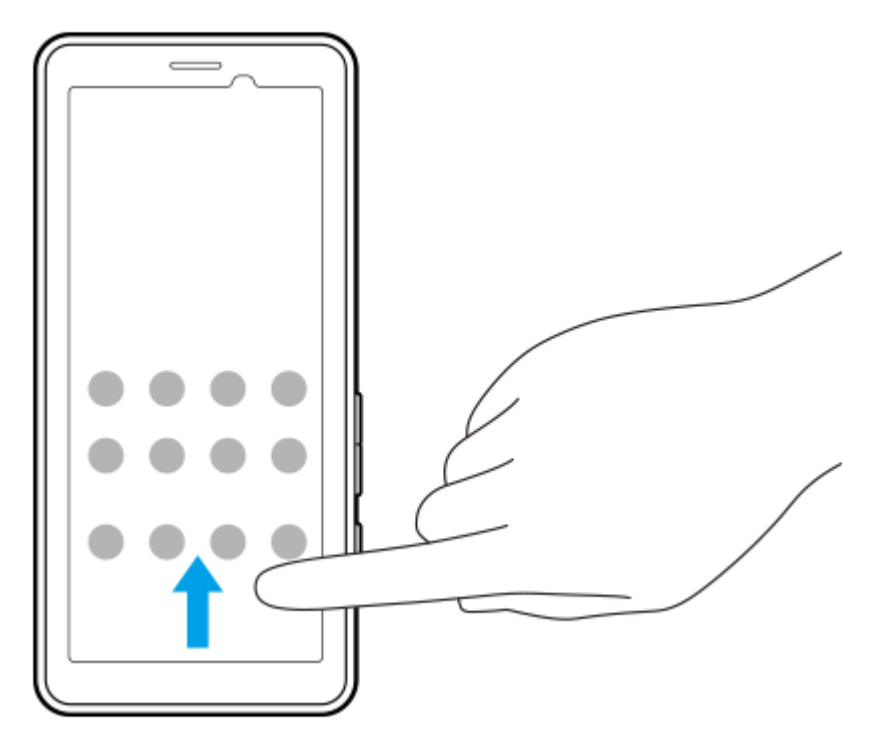

## **Para cambiar el fondo**

Puede cambiar el fondo de pantalla por una imagen predeterminada o su foto favorita.

Mantenga pulsada un área vacía de la pantalla de inicio y puntee [Fondo de pantalla y estilo] > [Cambiar fondo de **1.** pantalla].

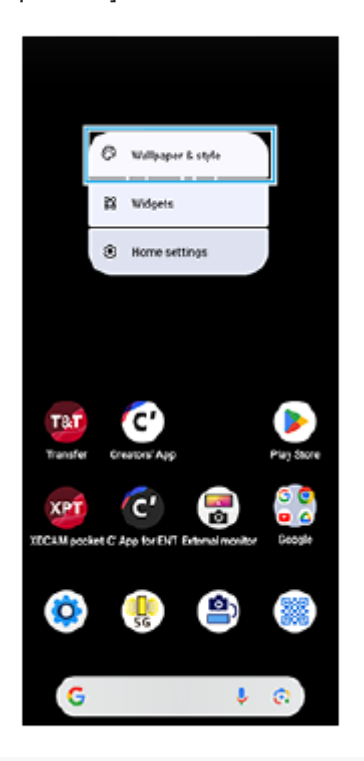

### **Sugerencia**

- Puede cambiar el color de realce del sistema para que coincida con el fondo de pantalla seleccionado. Seleccione los ajustes o colores deseados en la pantalla de ajustes de [Fondo de pantalla y estilo].
- Para añadir un widget a la pantalla de inicio, mantenga el toque sobre un área vacía de la pantalla de inicio y, a continuación, puntee [Widgets].

#### **Tema relacionado**

- [Ajustes menú](#page-49-0)
- [Ajustes de Pantalla](#page-59-0)
- [Panel Ajustes rápidos](#page-27-0)

TP1001472286

# <span id="page-23-0"></span>**Barra de estado y panel de notificaciones**

Los iconos de notificación y los iconos de estado se muestran en la barra de estado en la parte superior de la pantalla. Los iconos de notificación le informan de notificaciones, tal como la información recién recibida. Los iconos de estado le informan de estados, como el estado de la batería y la intensidad de la señal de las conexiones de red móvil o Wi-Fi.

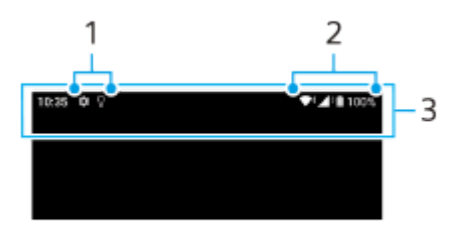

- **1.** Iconos de notificación
- **2.** Iconos de estado
- **3.** Barra de estado

## **Ver el contenido de la notificación**

Cuando abra el panel de notificaciones, podrá ver el contenido de los iconos de notificación visualizados.

**1.** Arrastre la barra de estado hacia abajo para abrir el panel de notificaciones.

#### **Sugerencia**

- Para expandir y ver más información sobre una notificación, puntee v (Icono de expandir más). No todas las notificaciones se pueden expandir.
- Para descartar una notificación del panel de notificaciones, pase el dedo hacia la izquierda o hacia la derecha en la notificación. No todas las notificaciones pueden descartarse.
- Para cambiar los ajustes de notificación, mantenga pulsada la notificación hasta que aparezca (icono de ajustes) y, a continuación, puntee este icono.
- Si establece la pantalla ambiente, puede configurar la pantalla para que se activen las nuevas notificaciones en el modo reposo. Busque y puntee [Ajustes] > [Pantalla] > [Ajustes pantalla de bloqueo] y, a continuación, puntee el interruptor [Nuevas notificaciones] para habilitar la función.
- Puede desactivar las notificaciones con el modo [No molestar].

### **Tema relacionado**

- [Iconos de estado](#page-24-0)
- [Iconos de notificación](#page-26-0)
- [Ajustes menú](#page-49-0)
- [Limitación de interrupciones con el modo \[No molestar\]](#page-57-0)

TP1001472289

# <span id="page-24-0"></span>**Iconos de estado**

- ▲ (Icono de intensidad de la señal): El modo de red móvil también se muestra al enviar y descargar datos móviles.
- $\blacksquare$   $\blacktriangle$  (Icono de sin señal)
- $\blacksquare$  (Icono de itinerancia de datos): La itinerancia internacional está activada.
- (Icono de señal Wi-Fi): Hay una conexión Wi-Fi habilitada y se están transmitiendo datos.
- $\P$ i (Icono de error de conexión Wi-Fi): Existe una conexión Wi-Fi habilitada pero no hay conexión a Internet. Este icono también aparece cuando intenta conectarse a la red de un portal cautivo. Tras iniciar sesión correctamente, el signo de exclamación desaparece.

Si Google está bloqueado en su área, es posible que el signo de exclamación aparezca incluso cuando el dispositivo esté conectado a una red y haya una conexión a Internet Wi-Fi funcionando.

- く…> (Icono de conexión Ethernet): El dispositivo está conectado a una red a través de una conexión LAN por cables.
- □ (Icono de estado de la batería)
- $\bullet$   $\blacksquare$  (Icono de carga de la batería)
- $\alpha$ **F** (Icono de modo STAMINA)
- (Icono de ahorro de datos)
- ★ (Icono de modo avión)
- $\bullet\quad$ : (Icono de Bluetooth): El dispositivo está conectado a un dispositivo compatible con Bluetooth.
- $\bullet$   $\Theta$  (Icono de no molestar)
- $\mathbf{\hat{D}}$  (Icono de silenciamiento)
- · II l⊦ (Icono de vibración)
- (cono de alarma)
- (Icono de GPS)

## **Nota**

No se enumeran todos los iconos que pueden aparecer en el dispositivo. Esta lista sirve solo de referencia y es posible que se realicen cambios sin previo aviso.

# **Tema relacionado**

- [Carga del dispositivo](#page-18-0)
- **[Modo STAMINA](#page-64-0)**
- [Control del uso de datos](#page-32-0)
- [Activación o desactivación de la función Bluetooth](#page-78-0)
- [Limitación de interrupciones con el modo \[No molestar\]](#page-57-0)
- [Volumen y vibración](#page-54-0)
- [Alarma](#page-34-0)
- [Uso de los servicios de localización](#page-61-0)
- [Iconos de notificación](#page-26-0)

TP1001471112

# <span id="page-26-0"></span>**Iconos de notificación**

- $\bullet$  (Icono de nuevo SMS)
- $\bullet\ \t{I}$  (Icono de descargando datos)
- **1** (Icono de cargando datos)
- **C** (Icono de configuración de software): Hay disponible una configuración básica del dispositivo
- $\Box$   $\Box$  (Icono de actualización del sistema): Actualizaciones del sistema disponibles
- 同 (Icono de actualización de aplicaciones): Actualizaciones de aplicaciones disponibles.
- $\bullet$   $\mathbb{E}$  (Icono de descargando actualizaciones del sistema)
- **h** (Icono de instalar actualización del sistema descargada)
- (Icono de cuidado de la batería)  $\qquad \qquad \oplus$
- $\alpha$ (Icono de más notificaciones): Más notificaciones no mostradas

## **Nota**

No se enumeran todos los iconos que pueden aparecer en el dispositivo. Esta lista sirve solo de referencia y es posible que se realicen cambios sin previo aviso.

#### **Tema relacionado**

- [Iconos de estado](#page-24-0)
- [Antes de actualizar el dispositivo](#page-68-0)
- [Cuidado de la Batería](#page-63-0)

TP1001471113

# <span id="page-27-0"></span>**Panel Ajustes rápidos**

Puede buscar y cambiar los ajustes desde cualquier pantalla en el panel Ajustes rápidos.

**1 Deslice el dedo hacia abajo dos veces desde la parte superior de la pantalla.**

# **Descripción general del panel Ajustes rápidos**

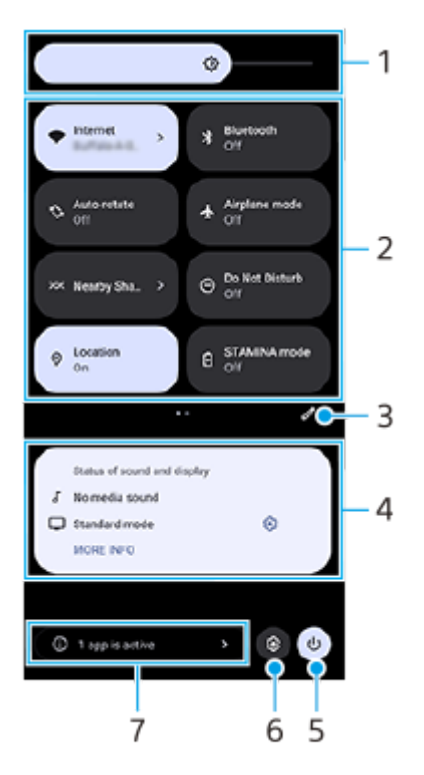

- Nivel de brillo **1.** Ajuste el nivel de brillo.
- Ajustes rápidos **2.**

Pase el dedo hacia la izquierda o hacia la derecha para encontrar el ajuste deseado y después puntee sobre él para habilitar o deshabilitar la función.

Dependiendo del ajuste, puede ajustar más opciones manteniendo pulsado.

- **3.** Puntee para mostrar la pantalla de edición. Puede añadir, quitar o reordenar los ajustes rápidos.
- Estado del sonido y visualización **4.**

Se muestra el estado actual de los ajustes de calidad de imagen y sonido. Puntee (c) (Icono de ajustes) junto al estado de la pantalla para cambiar los ajustes de calidad de imagen.

- **5.** Puntee para abrir el menú de encendido.
- **6.** Puntee para abrir el menú Ajustes.
- Puntee para mostrar las aplicaciones activas que pudieran afectar a la vida útil de la batería aunque no las esté **7.** usando.

Puede seleccionar una aplicación que esté ejecutándose y detenerla. No todas las aplicaciones se pueden detener.

### **Tema relacionado**

- [Volumen y vibración](#page-54-0)
- [Sonido de notificación](#page-56-0)
- [Ajustes de Pantalla](#page-59-0)

TP1001474104

# <span id="page-29-0"></span>**Escaneado de códigos 2D**

Puede escanear un código 2D (QR Code) para una URL utilizando [Escáner de código 2D].

## **1 Puntee (Escáner de código 2D) en la pantalla de inicio.**

### **Apunte la cámara hacia el código 2D.**

Sujete el dispositivo a una distancia de aprox. 40 cm del código 2D para ajustar el enfoque.

### **Sugerencia**

**2**

- **Puede iniciar [Escáner de código 2D] desde el panel de ajustes rápidos.**
- El marco visualizado en la pantalla [Escáner de código 2D] es una guía para determinar la distancia entre el dispositivo y el código 2D de 15 mm × 15 mm.

#### **Tema relacionado**

[Panel Ajustes rápidos](#page-27-0)

TP1001474105

# <span id="page-30-0"></span>**Comprobación del estado de la comunicación (Network Visualizer)**

La aplicación Network Visualizer ofrece información sobre la dirección de una conexión de comunicación, la velocidad de comunicación de las transmisiones de datos y el método de comunicación. Se muestran los 4 tipos de métodos de comunicación siguientes: 5G mmWave, 5G sub6, 4G y Wi-Fi.

Puede comprobar visualmente el estado de la comunicación y ver si las transmisiones de datos se han interrumpido durante la carga o descarga. Aunque el método de comunicación cambia a la siguiente red disponible, la aplicación Network Visualizer continuará mostrando el estado de la comunicación.

**Busque y puntee (I)** (Icono de Network Visualizer).

# **Descripción general de la pantalla**

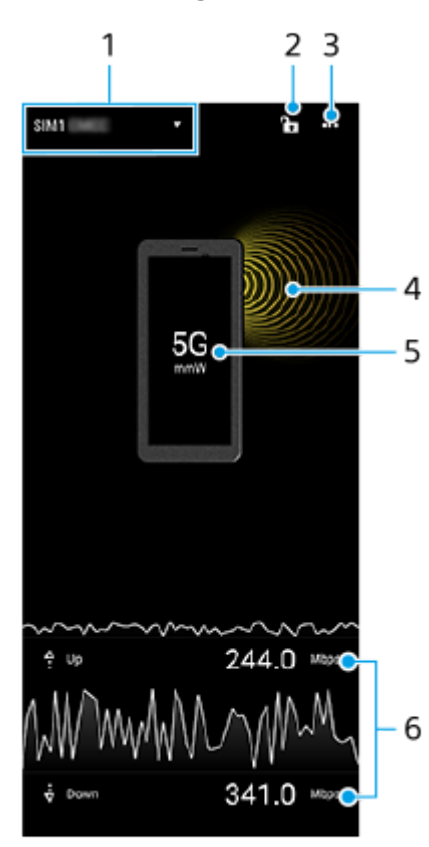

- Nombre de SIM usado para el tráfico de datos **1.** Se muestra el nombre de SIM usado para el tráfico de datos. Si usa varias tarjetas SIM, puntee v (Icono de expandir más) para seleccionar la SIM que desee usar para el tráfico de datos de forma predeterminada.
- Puntee para bloquear o desbloquear el cambio de SIM. **2.** Puntee  $\bullet$  (Icono de desbloqueado) para bloquear el cambio de SIM. El icono cambiará a  $\bullet$  (Icono de bloqueado), y no podrá pasar de una SIM a otra. Para desbloquear el cambio de SIM, puntee  $\bigcap$  (Icono de bloqueado).
- **3.** Ver más opciones.
- **4.** Dirección de la antena
- **5.** Método de comunicación
- **6.** Velocidad de comunicación

#### **Nota**

Informaciones tales como el método de comunicación y la intensidad de la señal mostradas en la aplicación pueden diferir del estado mostrado en la barra de estado.

#### **Sugerencia**

Puede mostrar la información en una ventana pequeña aunque se mude a otra pantalla. Puntee  $\cdots$  (Icono de más) > [Ajustes de Imagen en imagen] y después seleccione una opción.

## **Conexión de datos móviles**

- Para establecer opciones de red móvil, busque y puntee [Ajustes] > [Redes e Internet] > [SIMs], y después seleccione una SIM si está utilizando varias tarjetas SIM.
- El dispositivo está configurado para que se conecte automáticamente a Internet cuando se inicie una aplicación que necesite una conexión a Internet. (El ajuste puede variar dependiendo de su operador de red). Si no puede conectarse a Internet automáticamente o si su operador de red le pide que lo haga, siga el procedimiento de ajuste indicado por su operador de red para ajustar el punto de acceso para conectarse a Internet.
- Para establecer, comprobar o cambiar el punto de acceso, busque y puntee [Ajustes] > [Redes e Internet] > [SIMs], seleccione una SIM si está utilizando varias tarjetas SIM, y después puntee [Nombres de puntos de acceso]. Si cambia un ajuste por error, restablezca los ajustes.

## **Aumento de la intensidad de la señal Wi-Fi**

Hay varias cosas que puede hacer para mejorar la recepción Wi-Fi:

- Acercar el dispositivo al punto de acceso Wi-Fi.
- Alejar el punto de acceso Wi-Fi de posibles obstáculos o interferencias.
- No cubra la zona de la antena Wi-Fi de su dispositivo.

#### **Tema relacionado**

- [Ajustes menú](#page-49-0)
- [Nombres de las partes: área de la antena](#page-9-0)

TP1001618283

# <span id="page-32-0"></span>**Control del uso de datos**

Puede mantener un registro de la cantidad de datos transferidos hacia y desde su dispositivo mediante su conexión Wi-Fi o de datos móviles durante un plazo concreto. Por ejemplo, puede consultar la cantidad de datos utilizados por las aplicaciones individuales. Para conocer los datos transferidos a través de su conexión de datos móvil, también puede configurar advertencias y límites de uso de datos para evitar cargos adicionales.

# **Ayudar a reducir el uso de datos**

- **1.** Busque y puntee [Ajustes] > [Redes e Internet] > [Ahorro de datos].
- **2.** Puntee el interruptor para habilitar la función.

# **Establecimiento de una advertencia de uso de datos o un límite de datos móviles**

- **1.** Asegúrese de que el tráfico de datos móviles esté activado.
- Busque y puntee [Ajustes] > [Redes e Internet] > [SIMs]. **2.** Si utiliza varias tarjetas SIM, seleccione una SIM.
- **3.** Puntee [Advertencia y límite de datos].
- En función de si desea establecer una advertencia de datos o un límite de datos, proceda de la forma siguiente. **4.**
	- Para establecer una advertencia de uso de datos, puntee el interruptor [Establecer advertencia de datos] para habilitar la función y, a continuación, puntee [Advertencia de datos] para cambiar el nivel de aviso.
	- Para establecer un límite de datos móviles, puntee el interruptor [Establecer límite de datos] para habilitar la función y, a continuación, puntee [Límite de datos] para cambiar el límite de uso de datos.

## **Sugerencia**

Puede ajustar la fecha cuando el ciclo de uso se restablece. En [Advertencia y límite de datos], puntee [Ciclo de uso de datos móviles] y, a continuación, ajuste la fecha de restablecimiento.

## **Nota**

Una vez que el uso de datos móviles alcance el límite establecido, el tráfico de datos móviles del dispositivo se desactivará automáticamente.

# **Comprobación del uso de datos**

- **1.** Busque y puntee [Ajustes] > [Redes e Internet].
- En función de si quiere comprobar el uso de datos móviles o el uso de datos Wi-Fi, proceda de la forma siguiente. **2.**
	- Para comprobar el uso de datos móviles, puntee [SIMs] > [Uso de datos de las aplicaciones].
		- Si usa varias SIM, seleccione una SIM y, a continuación, puntee [Uso de datos de las aplicaciones].
	- Para comprobar el uso de datos Wi-Fi, puntee [Internet] > [Uso de datos sin red móvil].

## **Control del uso de datos de las aplicaciones individuales**

- **1.** Busque y puntee [Ajustes] > [Aplicaciones].
- **2.** Puntee la aplicación que desee controlar y después puntee [Datos móviles y Wi‑Fi].
- **3.** Edite las opciones como desee.

#### **Nota**

El rendimiento de las aplicaciones individuales puede verse afectado si cambia los ajustes de uso de los datos correspondientes.

## **Tema relacionado**

[Ajustes menú](#page-49-0)

TP1001471121

# <span id="page-34-0"></span>**Alarma**

Puede establecer una o varias alarmas y usar un archivo de sonido guardado en su dispositivo como señal de alarma. La alarma no sonará si tiene el dispositivo apagado.

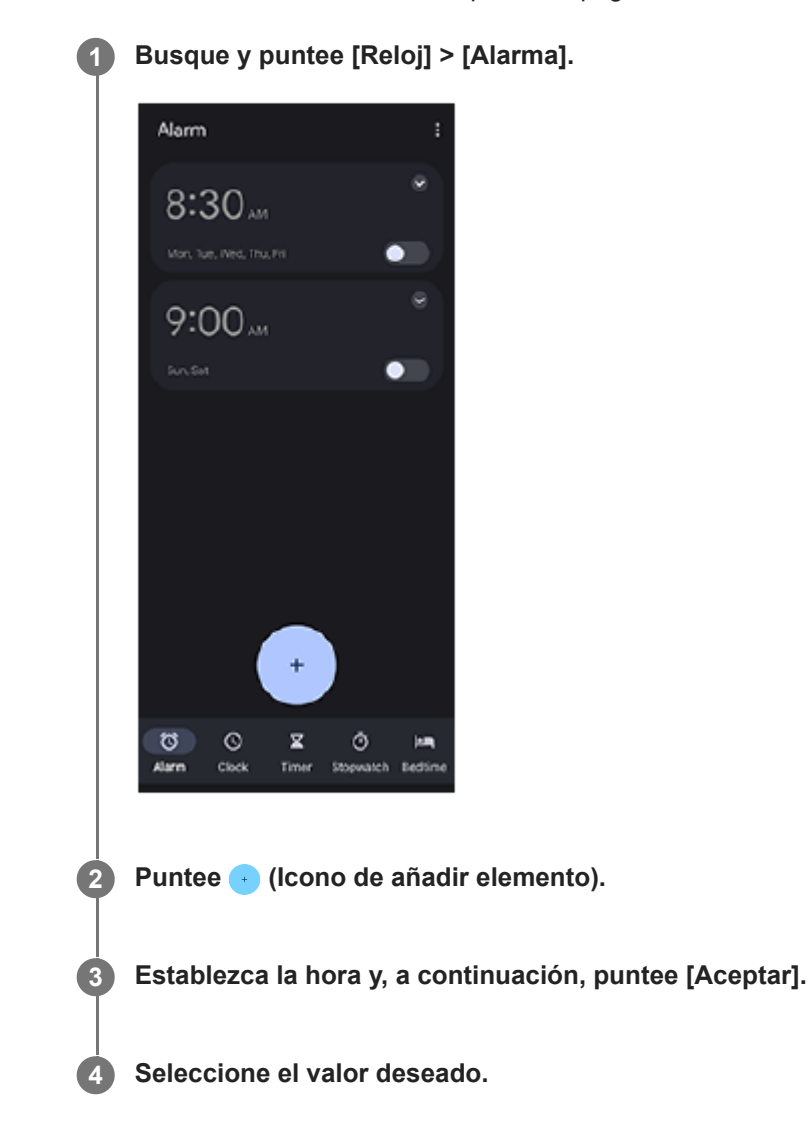

#### **Sugerencia**

Para añadir un widget de reloj a la pantalla de inicio, mantenga el toque sobre un área vacía de la pantalla de inicio, puntee [Widgets] y, a continuación, mantenga el toque en el reloj deseado.

## **Tema relacionado**

#### [Fecha y hora](#page-62-0)

TP1001472288

# <span id="page-35-0"></span>**Acerca de la transferencia de contenidos en la cámara**

Conectando mediante un cable USB o un cable LAN una cámara fabricada por Sony que sea compatible con su dispositivo, puede transferir imágenes fijas y vídeos de la cámara al almacenamiento en la nube o a un servidor FTP utilizando las aplicaciones apropiadas o una conexión anclada.

Una vez que haya realizado la configuración inicial desde () (Conexión con cable de la cámara), en lo sucesivo podrá transferir contenido simplemente conectando la cámara, sin necesidad de configurar ningún ajuste.

Para obtener más información sobre los dispositivos compatibles y las aplicaciones soportadas, visite el sitio web de asistencia de su dispositivo.

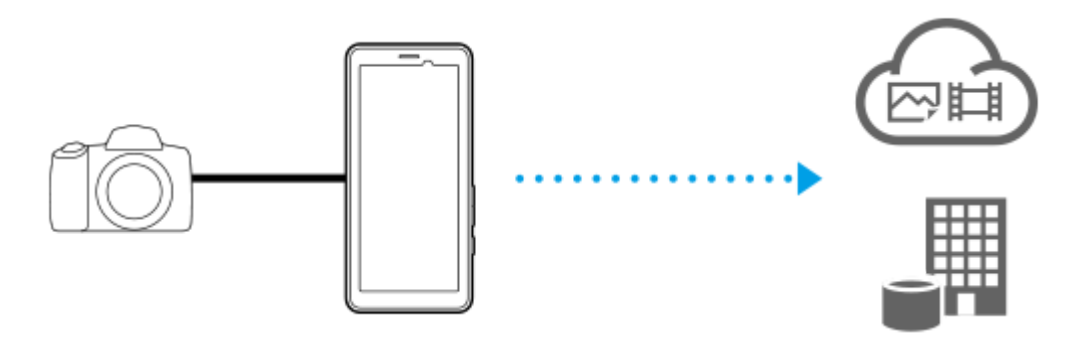

Utilice las siguientes aplicaciones para vincular su dispositivo a la cámara conectada y transferir contenido.

- Transfer & Tagging: Para obtener una descripción general y obtener más información, vaya a [support.d](https://support.d-imaging.sony.co.jp/app/transfer/)[imaging.sony.co.jp/app/transfer/](https://support.d-imaging.sony.co.jp/app/transfer/).
- Creators' App: Para obtener una descripción general y obtener más información, vaya a [www.sony.net/ca/help/.](https://www.sony.net/ca/help/?source=hg)
- Creators' App for enterprise: Para obtener una descripción general e información más detallada, consulte el contenido de ayuda de la aplicación.

#### **Tema relacionado**

- [Ajustes para transferir contenidos de la cámara](#page-36-0)
- [Transferencia de contenidos de la cámara mediante una aplicación](#page-37-0)
- [Conexión de su cámara a una red utilizando un cable LAN \(Uso compartido de Ethernet activado\)](#page-39-0)
- [Conexión de su cámara a una red utilizando un cable USB \(Uso comp. Internet USB\)](#page-41-0)
- [Control del uso de datos](#page-32-0)
- [Nombres de las partes: vista posterior](#page-6-0)

TP1001618288
# <span id="page-36-0"></span>**Ajustes para transferir contenidos de la cámara**

Conectando mediante un cable USB o un cable LAN una cámara fabricada por Sony que sea compatible con su dispositivo, puede transferir contenidos de la cámara utilizando una aplicación (Modo de transferencia mediante aplicación) o una conexión anclada (Modo de uso comp. Internet) apropiada.

Para usar una aplicación con [Modo de transferencia mediante aplicación], es necesario registrarla en (@) (Conexión con cable de la cámara) de antemano. Cuando conecte el dispositivo a una cámara, puede registrar una aplicación siguiendo las instrucciones en pantalla para realizar la configuración inicial. Una vez completada la configuración inicial, puede transferir contenido sin configurar ningún ajuste en las subsiguientes ocasiones.

#### **Sugerencia**

**2**

Los métodos de conexión compatibles varían en función de la aplicación que use. Consulte el manual de instrucciones, el contenido de ayuda o la información de soporte correspondientes al dispositivo que se va a conectar o a la aplicación.

**1 Puntee (Conexión con cable de la cámara) en la pantalla de inicio.**

**Puntee el interruptor [Modo de transferencia mediante aplicación] o el interruptor [Modo de uso comp. Internet] para habilitar la función.**

Cuando puntee el interruptor [Modo de transferencia mediante aplicación] para habilitar la función, puntee [Ninguna aplicación registrada] para seleccionar la aplicación que quiere registrar y, a continuación, siga las instrucciones en pantalla para realizar la configuración inicial de la aplicación. Para cambiar la aplicación registrada, puntee el nombre de la aplicación registrada y, a continuación, seleccione una aplicación.

#### **Sugerencia**

- La primera vez que inicie el dispositivo, se le notificará que realice la configuración de (@) (Conexión con cable de la cámara) en el panel de notificaciones. Puntee la notificación para que aparezca la pantalla [Conexión con cable de la cámara].
- También puede realizar la configuración para (e) (Conexión con cable de la cámara) en el menú Ajustes. Busque y puntee [Ajustes] > [Conexión con cable de la cámara].

#### **Tema relacionado**

- [Acerca de la transferencia de contenidos en la cámara](#page-35-0)
- [Transferencia de contenidos de la cámara mediante una aplicación](#page-37-0)
- [Conexión de su cámara a una red utilizando un cable LAN \(Uso compartido de Ethernet activado\)](#page-39-0)
- [Conexión de su cámara a una red utilizando un cable USB \(Uso comp. Internet USB\)](#page-41-0)
- [Control del uso de datos](#page-32-0)
- [Nombres de las partes: vista posterior](#page-6-0)
- [Ajustes menú](#page-49-0)

TP1001618289

**3**

<span id="page-37-0"></span>Transmisor de datos portátil PDT-FP1

# **Transferencia de contenidos de la cámara mediante una aplicación**

Conectando mediante un cable USB o un cable LAN una cámara fabricada por Sony que sea compatible con su dispositivo, puede transferir contenidos de la cámara utilizando una aplicación apropiada. Asegúrese de que el interruptor [Modo de transferencia mediante aplicación] está encendido y de que ha terminado de registrar la aplicación realizando la configuración inicial de () (Conexión con cable de la cámara) por adelantado.

#### **En su cámara, realice la configuración adecuada para la transferencia. 1**

Consulte el manual de instrucciones de su cámara.

# **Conecte el dispositivo a la cámara mediante un cable.**

Cuando utilice un cable LAN **(A)**, conéctelo al terminal LAN de su dispositivo. Cuando utilice un cable USB (B), conéctelo al terminal USB Type-C ( $\psi$  Transferencia de datos) de su dispositivo.

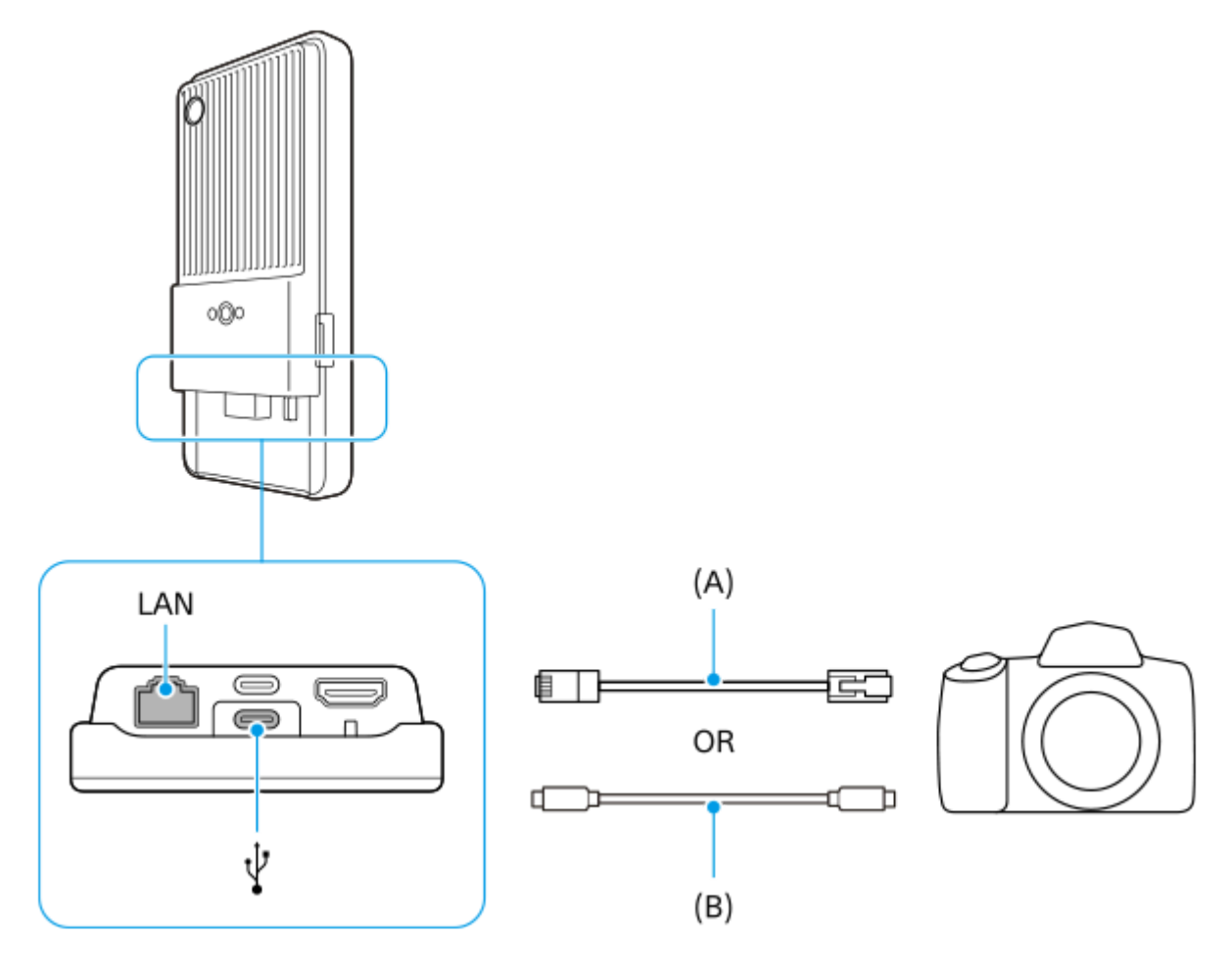

Tras conectarse, la aplicación se iniciará automáticamente.

Cuando utilice un cable USB, es posible que se muestre una notificación del ajuste de conexión USB en la pantalla. En tal caso, siga las instrucciones en pantalla de la notificación para iniciar el anclaje USB.

# **Siga las instrucciones que aparecen en la pantalla para transferir contenido.**

Para obtener más información sobre los procedimientos operativos de cada aplicación, consulte también la siguiente información.

- Transfer & Tagging: [support.d-imaging.sony.co.jp/app/transfer/](https://support.d-imaging.sony.co.jp/app/transfer/)
- Creators' App: [www.sony.net/ca/help/](https://www.sony.net/ca/help/?source=hg)
- Creators' App for enterprise: El contenido de ayuda de la aplicación

#### **Tema relacionado**

- [Acerca de la transferencia de contenidos en la cámara](#page-35-0)
- [Ajustes para transferir contenidos de la cámara](#page-36-0)
- [Conexión de su cámara a una red utilizando un cable LAN \(Uso compartido de Ethernet activado\)](#page-39-0)
- [Conexión de su cámara a una red utilizando un cable USB \(Uso comp. Internet USB\)](#page-41-0)
- [Control del uso de datos](#page-32-0)
- [Nombres de las partes: vista posterior](#page-6-0)

TP1001618290

# <span id="page-39-0"></span>**Conexión de su cámara a una red utilizando un cable LAN (Uso compartido de Ethernet activado)**

Conectando mediante un cable LAN una cámara fabricada por Sony que sea compatible con su dispositivo, puede transferir contenidos de la cámara utilizando una conexión anclada.

Asegúrese de que el interruptor [Modo de uso comp. Internet] está activado en los ajustes (@) (Conexión con cable de la cámara) de antemano.

#### **En su cámara, realice la configuración adecuada para la transferencia. 1**

Consulte el manual de instrucciones de su cámara.

#### **Conecte su cámara al terminal LAN del dispositivo utilizando un cable LAN (A). 2**

Después de establecer la conexión, el acceso compartido de Ethernet se encenderá automáticamente.

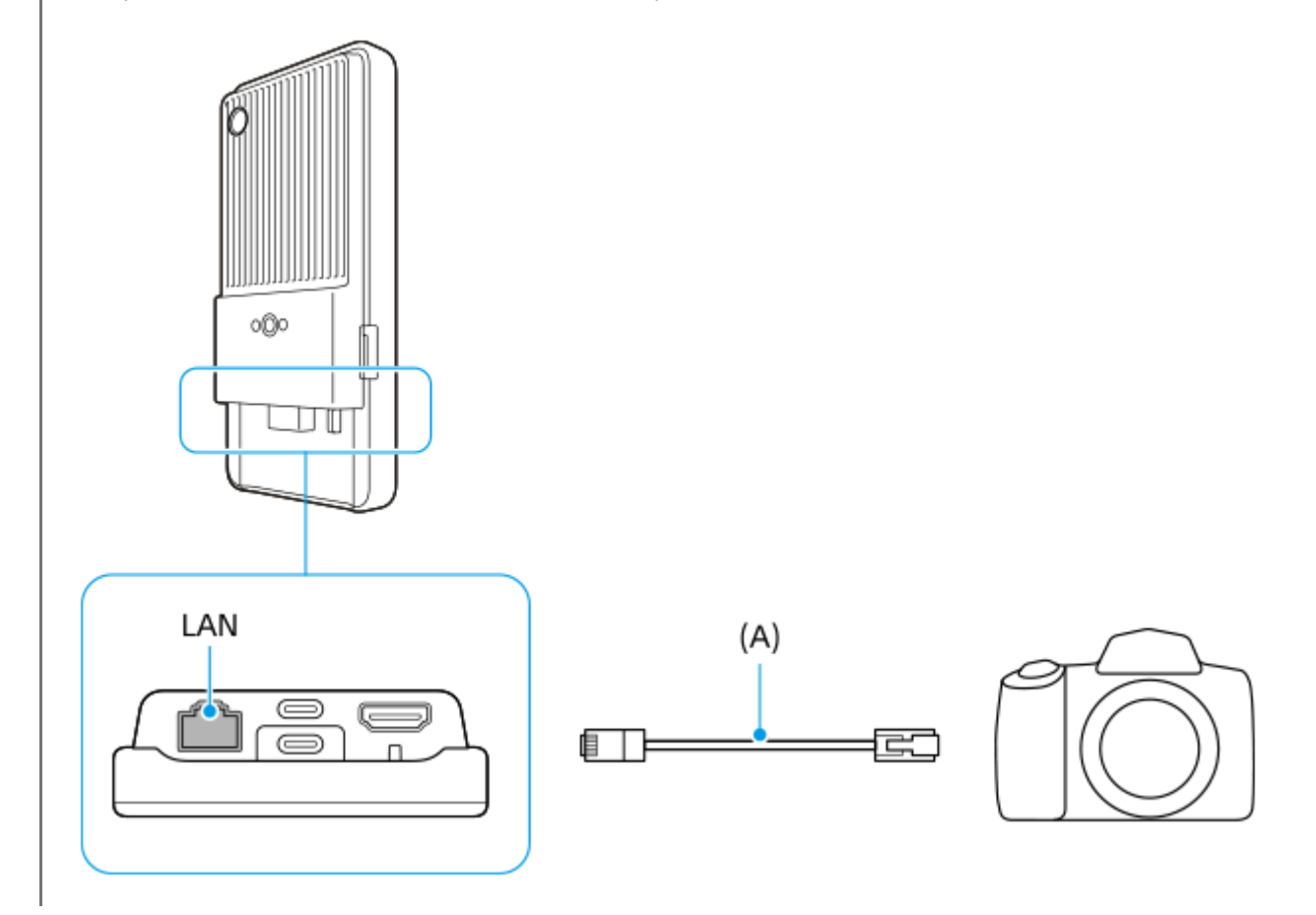

#### **Tema relacionado**

- [Acerca de la transferencia de contenidos en la cámara](#page-35-0)
- [Ajustes para transferir contenidos de la cámara](#page-36-0)
- [Transferencia de contenidos de la cámara mediante una aplicación](#page-37-0)
- [Conexión de su cámara a una red utilizando un cable USB \(Uso comp. Internet USB\)](#page-41-0)
- [Control del uso de datos](#page-32-0)

<span id="page-41-0"></span>Transmisor de datos portátil PDT-FP1

# **Conexión de su cámara a una red utilizando un cable USB (Uso comp. Internet USB)**

Conectando mediante un cable USB una cámara fabricada por Sony que sea compatible con su dispositivo, puede transferir contenidos de la cámara utilizando una conexión anclada.

Asegúrese de que el interruptor [Modo de uso comp. Internet] está activado en los ajustes (Amexión con cable de la cámara) de antemano.

#### **En su cámara, realice la configuración adecuada para la transferencia. 1**

Consulte el manual de instrucciones de su cámara.

# Conecte su cámara al terminal USB Type-C ( $\psi$  Transferencia de datos) de su dispositivo utilizando un **cable USB (A).**

Cuando aparezca una notificación del ajuste de conexión USB en la pantalla, siga las instrucciones en pantalla de la notificación para iniciar el anclaje USB.

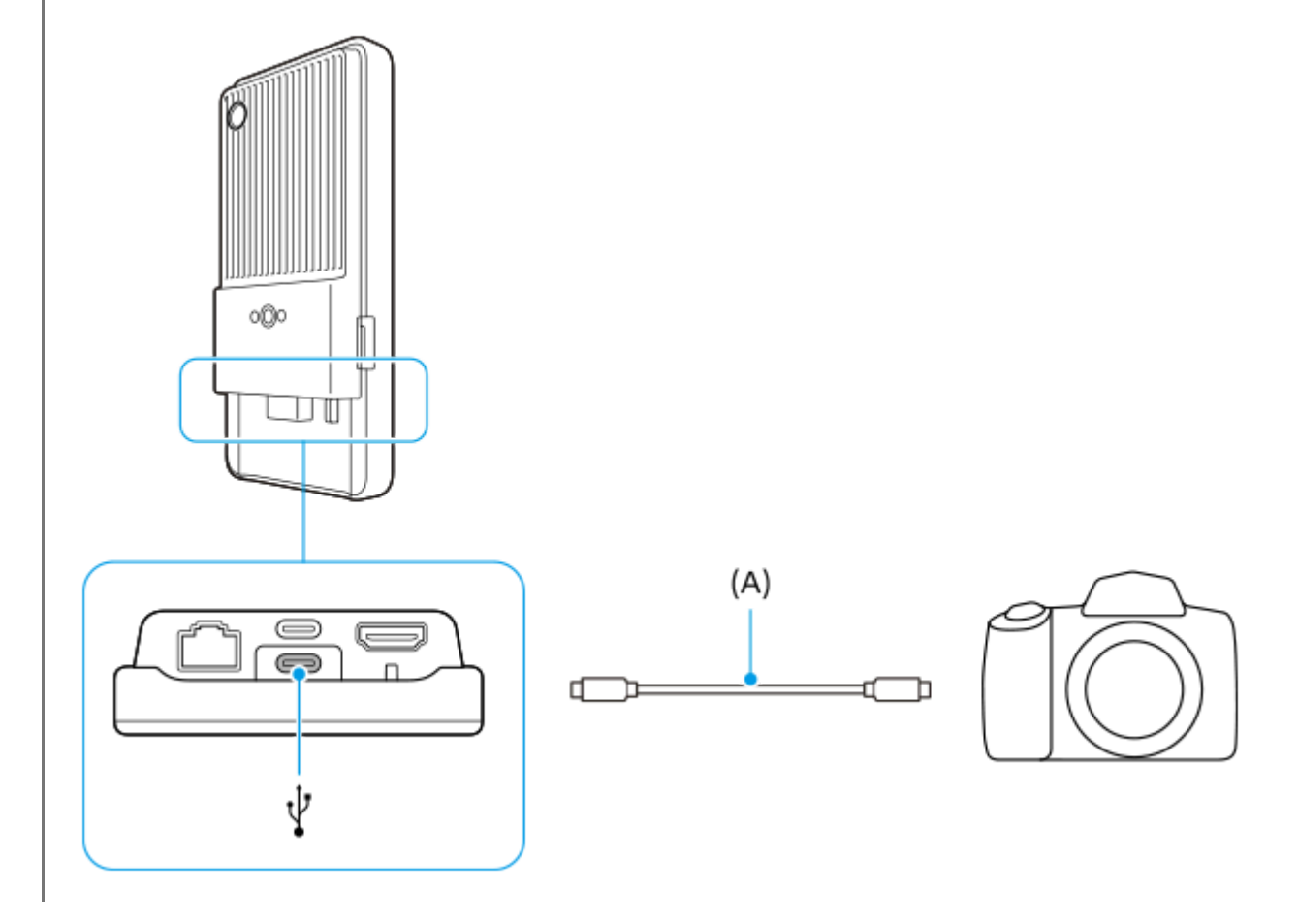

# **Tema relacionado**

- [Acerca de la transferencia de contenidos en la cámara](#page-35-0)
- [Ajustes para transferir contenidos de la cámara](#page-36-0)
- [Transferencia de contenidos de la cámara mediante una aplicación](#page-37-0)
- [Conexión de su cámara a una red utilizando un cable LAN \(Uso compartido de Ethernet activado\)](#page-39-0)
- [Control del uso de datos](#page-32-0)
- [Nombres de las partes: vista posterior](#page-6-0)

TP1001618292

# **Streaming en directo mediante una aplicación**

Conectando el dispositivo a una cámara mediante un cable, puede transmitir en directo mediante una aplicación que admita streaming en directo (XDCAM pocket, la aplicación Monitor externo, o YouTube).

# **Acerca de XDCAM pocket**

Si utiliza XDCAM pocket, conecte el dispositivo a la cámara mediante un cable HDMI. Para obtener informaciones tales como dispositivos compatibles, consulte el contenido de ayuda de la aplicación.

**Tema relacionado**

[Streaming en directo mediante la aplicación de monitor externo](#page-44-0)

TP1001618293

# <span id="page-44-0"></span>**Streaming en directo mediante la aplicación de monitor externo**

Utilizando la aplicación de monitor externo puede transmitir en directo desde cualquier lugar a través de una red móvil mientras monitoriza el vídeo desde una cámara conectada, tal como una cámara Alpha fabricada por Sony.

- Ofrezca contenido con una alta resolución de hasta 4K desde la cámara conectada al público.
- Publique fácilmente contenido en varios servicios de redes sociales mediante el protocolo RTMP.

Cuando utilice la aplicación de monitor externo, conecte una cámara que admita salida HDMI o salida USB Video Class (UVC) a su dispositivo.

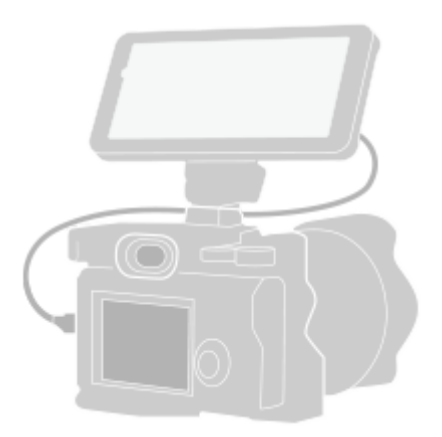

### Busque y puntee (a) (Icono de monitor externo) para iniciar la aplicación Monitor externo.

Si (a) (Icono de monitor externo) no se encuentra en el cajón de aplicaciones, busque y puntee [Ajustes] > [Conexión de dispositivos] > [Preferencias de conexión] > [Monitor externo] y, a continuación, puntee el conmutador [Mostrar la aplicación Monitor externo].

#### **Conecte una cámara. 2**

**1**

**4**

- Conecte una cámara que admita salida HDMI al terminal HDMI Type-A de su dispositivo utilizando un cable HDMI.
- $\bullet$  Conecte una cámara que admita salida USB Video Class (UVC) al terminal USB Type-C (  $\psi$  Transferencia de datos) de su dispositivo utilizando un cable USB Type-C.

#### Puntee **(Icono de ajustes)** > [Ajustes de streaming]. **3**

Si no se muestran menús ni iconos, puntee cualquier parte de la pantalla.

### **Puntee [Conectar a] y después seleccione el método de streaming por RTMP.**

- [RTMP personalizada]: Seleccione esta opción para transmitir por RTMP, y después ajuste [URL de transmisión de RTMP] y [Clave de transmisión de RTMP].
- [YouTube™]: Seleccione esta opción para transmitir por YouTube. Siga las instrucciones que aparecen en la pantalla para ajustar [Cuenta de YouTube™] y [Evento vivo YouTube™]. Para crear un nuevo evento, puntee [Crear nuevo evento].

**5 Puntee [Modo] y después seleccione [Modo de transmisión].**

Puntee (64) (Botón de streaming) para iniciar el streaming.

Para detener el streaming, puntee (•) (Botón de streaming).

### **Descripción general del modo de transmisión de la aplicación de monitor externo**

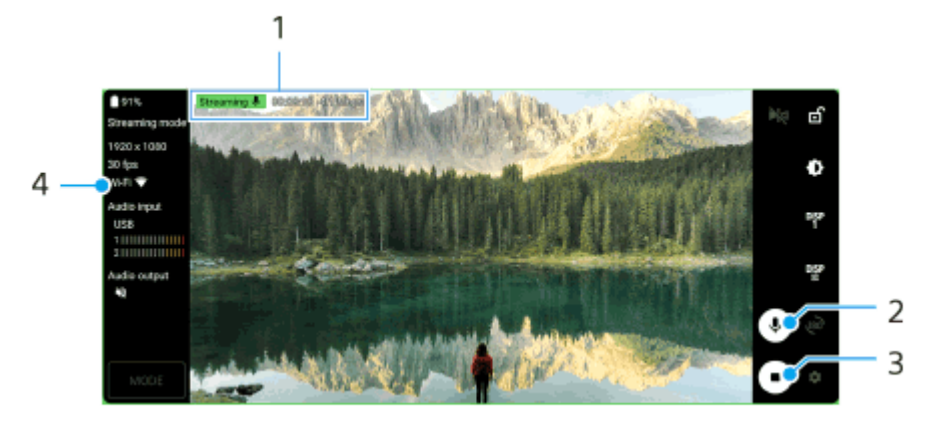

- Indicador de streaming/Tiempo de streaming/Velocidad de bits de streaming (visibles solamente durante el **1.** streaming)
- **2.** Puntee para silenciar o activar el micrófono.
- **3.** Puntee para iniciar o detener el streaming.
- **4.** Estado de la red

### **Nota**

**6**

- Cuando use la aplicación de monitor externo, observe los términos del servicio de streaming en directo y los requisitos correspondientes.
- Dependiendo del servicio de streaming en directo, las condiciones o las especificaciones pueden cambiar o añadirse sin previo aviso.
- Si el streaming en directo no funciona correctamente, pruebe a cambiar el tipo de red. Para cambiar el tipo de red, busque y puntee [Ajustes] > [Redes e Internet] > [SIMs], seleccione una SIM, puntee [Tipo de red preferido], y después seleccione un tipo de red. Los tipos de red disponibles dependen de su contrato.

#### **Sugerencia**

Para hacer que el streaming sea más estable, configure los ajustes de la categoría [Vídeo] en función de las especificaciones del servicio de streaming en directo, el ancho de banda de red y el estado de la red. Puntee (Icono de ajustes) > [Ajustes de streaming] > [Resolución máxima], [Velocidad de fotogramas], o [Calidad de vídeo], y después seleccione una opción. Las opciones son las siguientes.

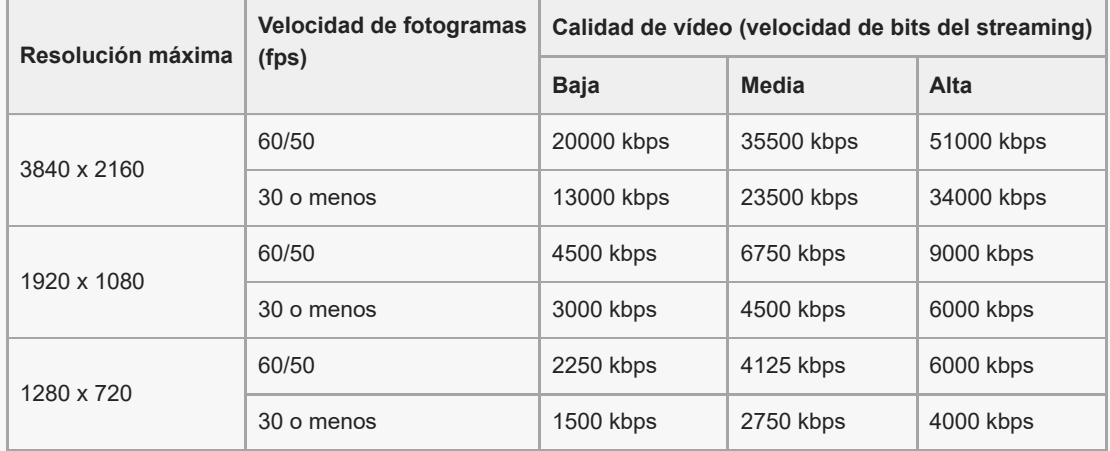

- Los valores de resolución, frecuencia de fotogramas y calidad de vídeo ajustados en la categoría [Vídeo] son límites superiores durante el streaming. Si los valores asignados a la entrada de vídeo desde la cámara externa conectada son más bajos que los ajustes configurados en la categoría [Vídeo], el vídeo se transmitirá con los ajustes de la cámara externa conectada.
- Se pueden producir perturbaciones o interrupciones de las imágenes de vídeo y del audio a velocidades de comunicación bajas, como cuando se realiza streaming en lugares donde la calidad de señal es mala o cuando hay movimiento. En tales casos, los

ajustes siguientes pueden mejorar las condiciones de vídeo y de audio.

Puntee (Icono de ajustes) > [Ajustes de streaming] > [Resolución máxima], y después seleccione [1280 x 720].

Puntee (Icono de ajustes) > [Ajustes de streaming] > [Calidad de vídeo], y después seleccione [Baja].

### **Sonido al usar la aplicación de monitor externo**

Cuando use la aplicación de monitor externo, puede transmitir en directo o monitorizar la entrada de sonido de la cámara conectada o del micrófono del dispositivo.

Si conecta un micrófono externo al dispositivo, se monitorizará o se transmitirá en directo el sonido que entre desde el micrófono externo conectado.

- Puede ajustar la calidad de audio durante la transmisión en directo. Puntee (Icono de ajustes) > [Ajustes de streaming] y luego [Tasa de bits], [Frecuencia de muestreo], o [Canal de audio] para ajustar cada elemento.
- Puede seleccionar si quiere que la salida de audio se produzca por el altavoz del dispositivo o por los auriculares conectados.

Puntee  $\bullet$  (Icono de ajustes) > [Ajustes del monitor] > [Salida de audio] y después seleccione una opción.

#### **Nota**

- La entrada de audio está limitada cuando se conecta con un cable USB 3.0 de supervelocidad, dependiendo de la versión de Android. Utilice el cable apropiado cuando conecte el dispositivo a una cámara utilizando un cable USB.
	- Con la versión del software Android 13, para transmitir en directo o monitorizar la entrada de sonido de una cámara conectada, conéctela utilizando un cable USB 2.0 de alta velocidad. Si conecta la cámara mediante un cable USB 3.0 de supervelocidad, puede transmitir en directo o monitorizar la entrada de sonido desde el micrófono del dispositivo.
	- Tras actualizar su dispositivo a Android 14, puede transmitir en directo o monitorizar la entrada de sonido desde una cámara conectada mediante un cable USB 2.0 de alta velocidad o un cable USB 3.0 de supervelocidad.

#### **Tema relacionado**

- [Nombres de las partes: vista posterior](#page-6-0)
- [Ajustes menú](#page-49-0)
- [Uso del modo de monitor en la aplicación Monitor externo](#page-47-0)

TP1001473480

# <span id="page-47-0"></span>**Uso del modo de monitor en la aplicación Monitor externo**

El modo de monitor en la aplicación de monitor externo puede serle útil en las siguientes situaciones:

- Aprovechar la pantalla de alta definición de su dispositivo usándola como monitor de la cámara.
- Garantizar que el objeto esté enfocado juntando o separando dos dedos sobre la pantalla de su dispositivo para acercar o alejar la imagen.
- Encontrar la mejor iluminación en diferentes entornos de grabación usando la función de ajuste de brillo.
- Puede comprobar la exposición y el enfoque del vídeo de entrada al mostrar la información de forma de onda, falso color, cebra y resalte.

Cuando utilice la aplicación de monitor externo, conecte una cámara que admita salida HDMI o salida USB Video Class (UVC) a su dispositivo.

#### **Nota**

- Los ajustes en el modo monitor, tales como el nivel de brillo y la orientación de la pantalla, solo sirven para monitorizar los vídeos que se estén haciendo y no afectan al vídeo transmitido en directo.
- Los vídeos se mostrarán en un rango limitado en su dispositivo, independientemente del rango de entrada de la cámara conectada. La luminancia y el color del vídeo visualizado en su dispositivo pueden ser diferentes del vídeo original dependiendo del vídeo de entrada y de su formato de vídeo.

### **Sugerencia**

- Cuando la entrada de vídeo 4K se produce desde la cámara conectada, la frecuencia de fotogramas se limita a 30 fps a través de un cable USB y a 60 fps a través de un cable HDMI.
- Si la conexión con la cámara conectada es inestable, intente utilizar una frecuencia de fotogramas de 30 fps. Puntee (C (Icono de ajustes) > [Ajustes del monitor] > [Velocidad de fotogramas].

# **Descripción general del modo de monitor en la aplicación de monitor externo**

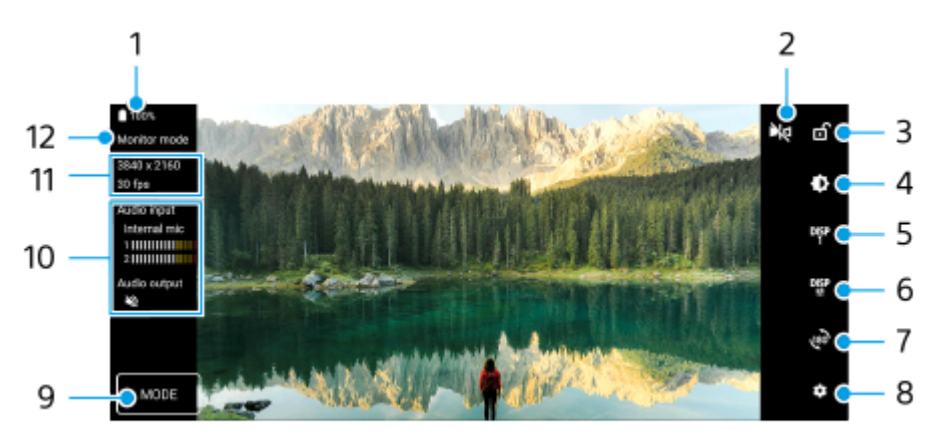

- **1.** Estado de la batería
- Puntee para cambiar al modo de reflejo. **2.** Los vídeos se transmiten en directo en la vista normal incluso en el modo de reflejo.
- **3.** Puntee para bloquear la pantalla y evitar operaciones accidentales.
- **4.** Puntee para ajustar el nivel de brillo con el control deslizante.
- 5. Puntee para seleccionar la pantalla de la opción de asistencia de toma de imagen entre DISP1, DISP2 y OFF. Puede establecer combinaciones utilizadas con frecuencia de las opciones de asistencia a la toma como DISP1 o DISP2 punteando <sup>DISP</sup> (Icono de mostrar opciones de asistencia de toma).
- Puntee para ajustar las opciones de asistencia a la toma de imagen para DISP1 y DISP2, respectivamente. **6.** Puntee la pestaña DISP1 o DISP2 en el menú que se abre y, a continuación, puntee cada interruptor para mostrar u ocultar las opciones.

Para ajustar los detalles, puntee  $\Xi$ : (Icono de editar).

- [Líneas de cuadrícula]: Seleccione un tipo de línea de cuadrícula.
- [Líneas de marco]: Seleccione entre distintas relaciones de aspecto.
- [Forma de onda]: Seleccione entre varios estilos de forma de onda.
- **[Falso color]: Personalice colores falsos y sus rangos punteando (Icono de ajustes). Puede personalizar** hasta 3 ajustes.
- [Cebra]: Cambie el nivel de cebra con el control deslizante del brillo de cebra.
- [Resalte]: Seleccione un color y nivel de resalte.
- **7.** Puntee para girar la pantalla 180 grados.
- **8.** Puntee para configurar ajustes más detallados.
- **9.** Puntee para seleccionar [Modo de monitor] o [Modo de transmisión].
- **10.** Estado del audio
- **11.** Formato de vídeo/frecuencia de fotogramas
- **12.** Modo seleccionado

### **Cómo acercar o alejar la pantalla con el zoom**

Junte o separe los dedos sobre la pantalla.

Puede personalizar la función de zoom. Puntee (Icono de ajustes) > [Ajustes del monitor] y, a continuación, haga los ajustes en la categoría [Zoom].

#### **Tema relacionado**

[Streaming en directo mediante la aplicación de monitor externo](#page-44-0)

TP1001618295

# <span id="page-49-0"></span>**Ajustes menú**

Vea y cambie los ajustes de su dispositivo en el menú de Ajustes.

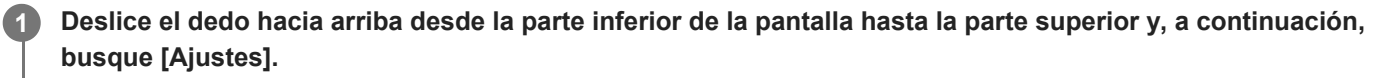

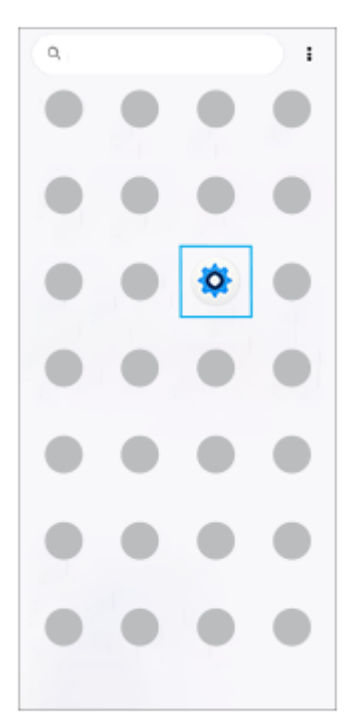

# **Puntee [Ajustes] y seleccione el menú deseado. 2**

Si no está seguro de qué menú seleccionar, puede buscar introduciendo una palabra clave en el campo [Buscar ajustes].

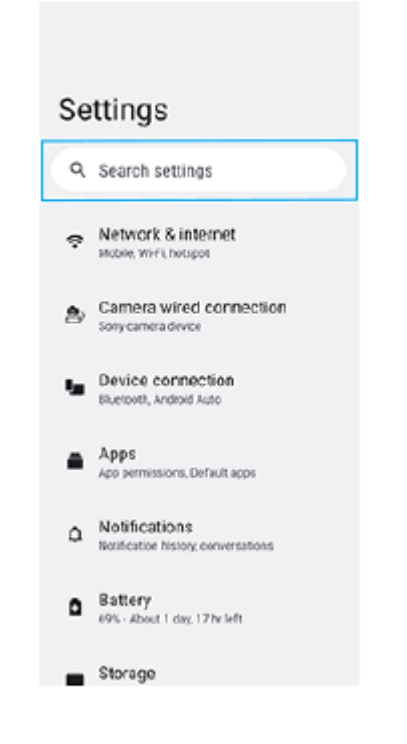

# **Abrir el menú de ajustes desde el panel de Ajustes rápidos**

**1.** Deslice el dedo hacia abajo dos veces desde la parte superior de la pantalla.

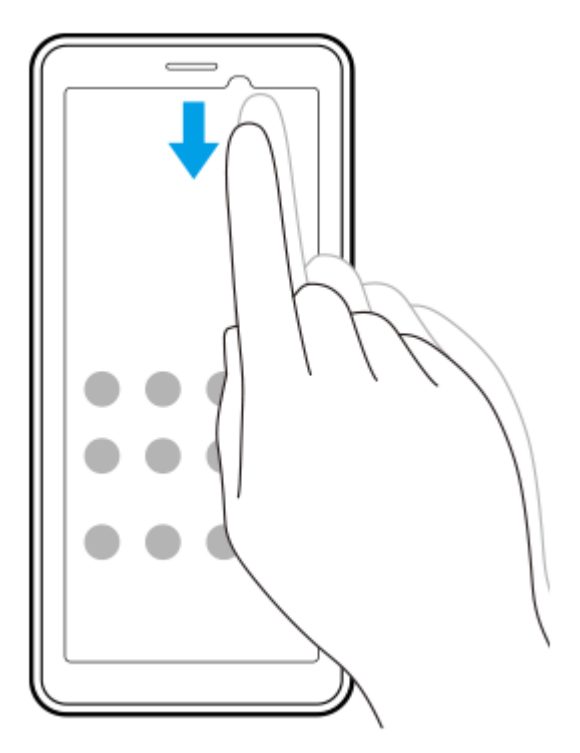

2. Puntee  $\odot$  (Icono de ajustes).

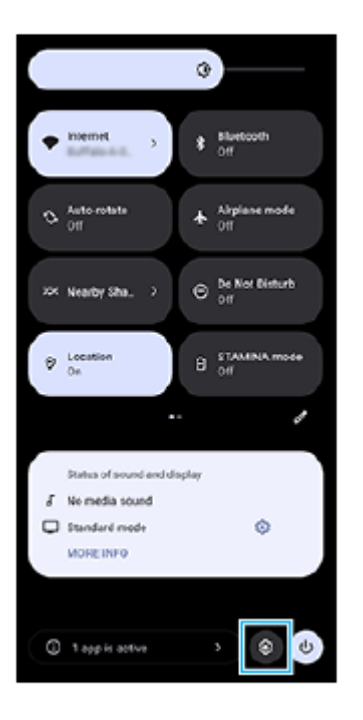

#### **Sugerencia**

- Cuando los 3 botones Inicio, Atrás y Aplicaciones recientes no se muestren en la parte inferior de la pantalla, busque y puntee [Ajustes] > [Sistema] > [Gestos] > [Navegación del sistema] > [Navegación con 3 botones].
- Para ver información sobre el dispositivo, busque y puntee [Ajustes] > [Acerca del dispositivo].
- Si selecciona un idioma equivocado y no puede leer el texto del menú, busque y puntee  $\odot$  (Icono de ajustes) >  $\clubsuit_\circ$  (Icono de menú del sistema). A continuación, seleccione el texto situado junto a **[HHE**] (Icono de teclado) y seleccione la primera entrada del menú que se abra. Luego podrá seleccionar el idioma que desee.

#### **Tema relacionado**

- [Volumen y vibración](#page-54-0)
- [Sonido de notificación](#page-56-0)
- [Ajustes de Pantalla](#page-59-0)
- [Fecha y hora](#page-62-0)
- [Panel Ajustes rápidos](#page-27-0)

TP1001437922

# **Ajustes del ventilador de enfriamiento**

En la parte trasera del dispositivo hay un ventilador de enfriamiento. Puede seleccionar [Priorizar silencio] para minimizar el ruido del ventilador si le molesta.

**1 Busque y puntee [Ajustes] > [Sistema] > [Ventilador de refrigeración].**

**2 Puntee el interruptor [Usar ventilador de refrigeración] para habilitar la función.**

**3 Puntee [Modo de rotación] y después seleccione una opción.**

### **Sugerencia**

Puede comprobar el modo de giro seleccionado actualmente en el panel Ajustes rápidos si añade [Ventilador de refrigeración] al panel Ajustes rápidos.

### **Tema relacionado**

- [Ajustes menú](#page-49-0)
- [Nombres de las partes: vista posterior](#page-6-0)
- [Panel Ajustes rápidos](#page-27-0)

TP1001618296

# **Ajustes para controlar la cámara desde un ordenador de forma remota**

Utilizando el software Remote Camera Tool en su ordenador y conectando su dispositivo a una cámara mediante un cable LAN, puede operar la cámara conectada desde su ordenador para cambiar los ajustes de la cámara y tomar imágenes.

Para operar la cámara conectada de forma remota, es necesario configurar ajustes como la dirección IP de la cámara y el ordenador en el dispositivo.

Para más detalles sobre Remote Camera Tool, vaya a [support.d-imaging.sony.co.jp/app/remotecameratool/l/index.php.](https://support.d-imaging.sony.co.jp/app/remotecameratool/l/index.php)

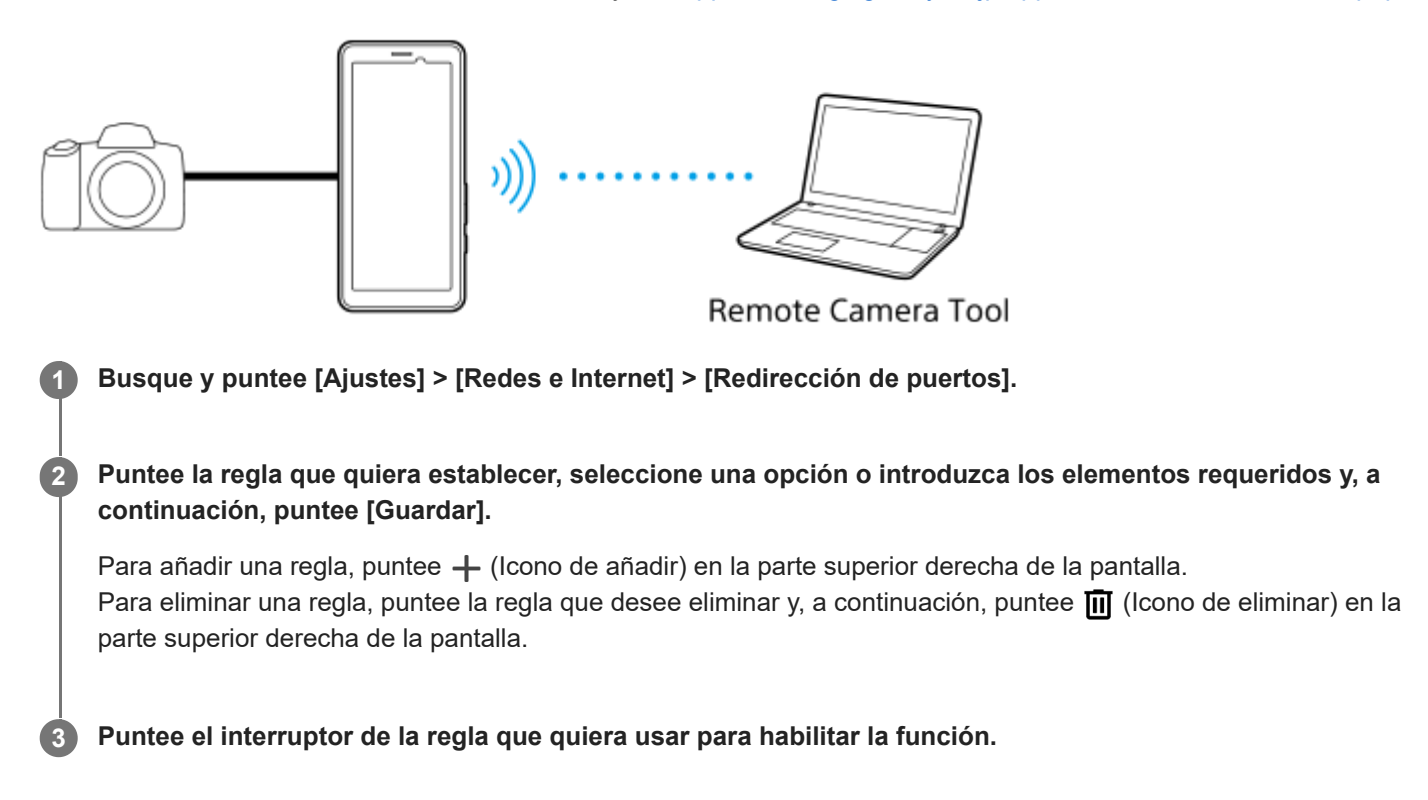

#### **Sugerencia**

Para ver detalles sobre cómo establecer conexiones con Remote Camera Tool, consulte también la siguiente URL: [support.d-imaging.sony.co.jp/app/remotecameratool/l/instruction/1\\_6\\_pdt/index.php](https://support.d-imaging.sony.co.jp/app/remotecameratool/l/instruction/1_6_pdt/index.php)

#### **Tema relacionado**

- [Conexión de su cámara a una red utilizando un cable LAN \(Uso compartido de Ethernet activado\)](#page-39-0)
- [Ajustes menú](#page-49-0)
- [Nombres de las partes: vista posterior](#page-6-0)

TP1001618299

# <span id="page-54-0"></span>**Volumen y vibración**

El volumen y la vibración pueden cambiarse utilizando el botón de volumen o cambiando un ajuste. Puede cambiar el volumen de comunicación, de los archivos multimedia, de la alarma y de las notificaciones. Además, puede configurar su dispositivo para que vibre.

### **Nota**

Los ajustes de las aplicaciones pueden anular los ajustes de volumen y vibración seleccionados.

### **Sugerencia**

Puede silenciar su dispositivo con el modo [No molestar] silenciando el sonido y deteniendo las vibraciones.

# **Cambio del volumen**

- Pulse el botón de subir o bajar el volumen para cambiar el volumen de los archivos multimedia. **1.** Aparece el control deslizante del volumen de archivos multimedia y se cambia el volumen de archivos multimedia. También puede cambiar el volumen de archivos multimedia arrastrando el control deslizante.
- 2. Para cambiar el volumen de comunicación o de la alarma, puntee ••• (Icono de más). Utilice cada control deslizante para ajustar el volumen. Puntee el botón [Ajustes] para ajustar otros ajustes de sonido y vibración, incluidos el volumen de notificación y el modo [No molestar].

# **Activación del modo de vibración**

- **1.** Pulse el botón de subir o bajar volumen.
- **2.** Puntee el icono que se muestra encima del control deslizante y, a continuación, seleccione  $\|\cdot\|$  (Icono de vibración).

# **Activación del sonido con vibración**

- Busque y puntee [Ajustes] > [Sonido y vibración] > [Vibración y vibración al pulsar] y, a continuación, puntee el **1.** interruptor [Usar vibración y vibración al pulsar] para habilitar la función.
- Puntee cada interruptor para habilitar o deshabilitar las vibraciones de notificaciones, alarmas, comentarios táctiles y **2.** archivos multimedia.

### **Sugerencia**

Para habilitar o deshabilitar otros sonidos y vibraciones, busque y puntee [Ajustes] > [Sonido y vibración] y, a continuación, puntee los interruptores para habilitar o deshabilitar los diferentes sonidos y vibraciones.

### **Tema relacionado**

- [Ajustes menú](#page-49-0)
- [Limitación de interrupciones con el modo \[No molestar\]](#page-57-0)

<span id="page-56-0"></span>Transmisor de datos portátil PDT-FP1

# **Sonido de notificación**

El sonido de notificación es configurable. También puede seleccionar el archivo de música que desee como sonido de notificación.

### **1 Busque y puntee [Ajustes] > [Sonido y vibración] > [Sonido de la notificación].**

### **Seleccione un sonido de la lista.**

Para seleccionar un archivo de música que no esté en la lista, puntee [Añadir notificación].

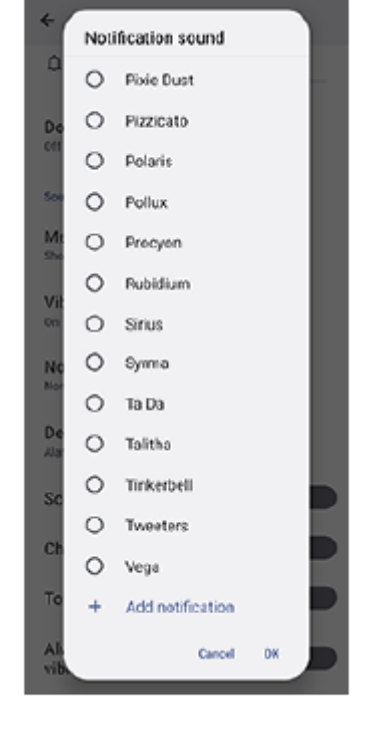

**3 Para confirmar, puntee [Aceptar].**

#### **Sugerencia**

Para desactivar el sonido de notificación y configurar el dispositivo para que vibre solamente, seleccione [Ninguno] en la lista.

### **Tema relacionado**

[Ajustes menú](#page-49-0)

TP1001618297

**2**

<span id="page-57-0"></span>Transmisor de datos portátil PDT-FP1

# **Limitación de interrupciones con el modo [No molestar]**

Puede silenciar su dispositivo con el modo [No molestar] silenciando el sonido, deteniendo las vibraciones y bloqueando las alteraciones visuales. Puede ajustar lo que desea bloquear y lo que desea permitir.

**Deslice el dedo hacia abajo dos veces desde la parte superior de la pantalla para abrir el panel de Ajustes rápidos.**

Pase el dedo hacia la izquierda o hacia la derecha para buscar  $\ominus$  (Icono de no molestar) y después puntee **sobre él para habilitar o deshabilitar la función.**

- $\bullet$  Si no puede encontrar el icono en el panel Ajustes rápidos, puntee  $\nearrow$  (Icono de editar) y, a continuación, mantenga pulsado  $\Theta$  (Icono de no molestar) para moverlo a la parte superior de la pantalla.
- Para configurar ajustes más detallados, mantenga pulsado  $\Theta$  (Icono de no molestar).

### **Sugerencia**

También puede activar o desactivar el modo [No molestar] y hacer ajustes detallados en el menú Ajustes. Busque y puntee [Ajustes] > [Sonido y vibración] > [No molestar].

#### **Tema relacionado**

- [Panel Ajustes rápidos](#page-27-0)
- [Ajustes menú](#page-49-0)

TP1001474115

Transmisor de datos portátil PDT-FP1

# **Cambio auto. SIM de datos**

Puede configurar para cambiar a la otra SIM automáticamente cuando una SIM esté fuera del área de servicio o la velocidad de transmisión de datos de la SIM se haya vuelto lenta.

# **1 Busque y puntee [Ajustes] > [Redes e Internet] > [Cambio auto. SIM de datos].**

**Puntee el interruptor del modo que quiera usar para habilitarlo y, a continuación, seleccione las opciones que desee ajustar.**

- [Cambiar SIM de datos al salir del área de servicio]: Cambia a la otra SIM automáticamente cuando una SIM está fuera de su área de servicio. Cuando utilice el modo [Cambiar SIM de datos al salir del área de servicio], ajuste la SIM de datos preferida.
- [Cambiar SIM de datos cuando la velocidad de transmisión sea baja]: Cambia a la otra SIM automáticamente cuando la velocidad de transmisión de datos se ha vuelto lenta. Cuando utilice el modo [Cambiar SIM de datos cuando la velocidad de transmisión sea baja], establezca el umbral de velocidad de descarga o subida de datos para cambiar la SIM de datos. Seleccione [Personalizar] para establecer el umbral de la velocidad de descarga o subida de datos

introduciendo un valor.

### **Tema relacionado**

- [Ajuste de las SIM](#page-14-0)
- [Ajustes menú](#page-49-0)

TP1001618287

# <span id="page-59-0"></span>**Ajustes de Pantalla**

Puede cambiar el comportamiento, el brillo, el tamaño de visualización y la calidad de la pantalla. También puede ajustar la calidad de imagen de las fotos y los vídeos.

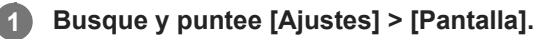

### **Puntee el ajuste que quiera cambiar.**

Use los controles deslizantes, puntee los conmutadores o seleccione opciones para ajustar.

# **Ajustes de calidad de imagen**

### **Modo creador**

**2**

[Modo creador] es para ver contenido y crear vídeos. El contenido procedente de servicios de streaming de vídeo, etc., puede reproducirse fielmente con los colores previstos por el creador.

### **Modo estándar**

Consigue colores fantásticos expandiendo la gama de color original. Cuando [Modo estándar] está activado, puede usar [Modo creador automático], que aplica automáticamente el modo creador solo a las aplicaciones registradas. Se recomienda que registre las aplicaciones para ver contenido como películas. Para registrar o quitar aplicaciones a las que se ha aplicado el modo creador, puntee [Modo creador automático].

### **Función de HDR en tiempo real**

Mejora la visibilidad del contenido HDR en condiciones de alta iluminancia. El contenido HDR puede visualizarse con reproducibilidad de color optimizada sin degradar la calidad o la señal de vídeo original.

### **Sugerencia**

[Balance Blanco] está ajustado en [Medio] para [Modo creador] y en [Frío] para [Modo estándar] de forma predeterminada. Para cambiar los ajustes del balance de blancos, puntee el interruptor [Establecer manualmente] en [Balance Blanco] para habilitar los cambios.

### **Otros ajustes de pantalla**

- **Balance Blanco**: Puntee el interruptor [Establecer manualmente] para habilitar los cambios en el ajuste y, a continuación, seleccione uno de los ajustes predeterminados. También puede utilizar los controles deslizantes para ajustar el balance de blancos.
- **Alta frecuencia de actualización**: Ajuste la frecuencia de actualización a un máximo de 120 Hz para una visualización más uniforme.
- **Nivel de brillo**: Ajuste el nivel de brillo con el control deslizante. También puede habilitar [Brillo automático] para optimizar automáticamente el brillo en función de la luz del entorno.
- **Tema oscuro**: Puede visualizar la pantalla con un fondo oscuro.
- **Suspender después de**: Puede cambiar el tiempo que permanece activa la pantalla antes de apagarse.
- **Girar pantalla automáticamente**: Configure la pantalla para que gire automáticamente cuando el dispositivo esté encendido o para que permanezca en el modo de vista vertical.
- **Modo una mano**: Ajuste para utilizar el modo una mano.
- **Retroiluminación inteligente**: Ajuste para mantener la pantalla encendida mientras el dispositivo se mantiene en la mano.
- **Luz nocturna**: [Luz nocturna] cambia el color de la pantalla a ámbar. Así se facilita la visualización de la pantalla.
- **Impedir uso accidental con pantalla apagada**: Puede evitar que su dispositivo se active accidentalmente mientras lo lleva en el bolsillo o en el bolso.

### **Nota**

- Cuando el modo STAMINA está activado, no se puede utilizar [Alta frecuencia de actualización].
- El dispositivo está equipado con un panel OLED. Si se visualiza la misma imagen durante un largo periodo de tiempo, puede producirse el fenómeno de retención de imagen. Esto no implica un mal funcionamiento. Evite mostrar la misma imagen durante largos periodos de tiempo para reducir el riesgo de retención de imagen.
- Si ajusta el brillo de la pantalla a un nivel más alto de lo necesario o si muestra la pantalla durante un periodo de tiempo extremadamente largo, el brillo puede disminuir parcialmente, o el color puede cambiar. Además, dependiendo del ángulo de visión, pueden producirse irregularidades en el color o en el brillo así como cambios de color. Estas irregularidades se deben a la estructura del panel OLED y no implican un mal funcionamiento.

### **Tema relacionado**

- [Pantalla de inicio](#page-20-0)
- [Ajustes menú](#page-49-0)

TP1001437804

# <span id="page-61-0"></span>**Uso de los servicios de localización**

Los servicios de localización permiten a aplicaciones como Mapas utilizar información de su red móvil o Wi-Fi, así como la información del sistema de posicionamiento global (GPS), para determinar su localización aproximada. Para usar el dispositivo con el objetivo de averiguar dónde se encuentra, tiene que habilitar los servicios de localización. Para obtener más información, vaya a [support.google.com/](https://support.google.com/).

# **1 Busque y puntee [Ajustes] > [Ubicación].**

**2 Puntee el interruptor para habilitar o deshabilitar los servicios de localización.**

# **Para mejorar la precisión del GPS**

La primera vez que utilice la función GPS en el dispositivo, el sistema puede tardar unos minutos en encontrar su ubicación. Para facilitar la búsqueda, asegúrese de tener una vista despejada del cielo. Deténgase y no cubra la antena GPS. Las señales GPS pueden atravesar nubes y plástico, pero no la mayoría de objetos sólidos como edificios y montañas. Si no se encuentra su ubicación al cabo de varios minutos, desplácese a otra ubicación.

#### **Tema relacionado**

- [Nombres de las partes: área de la antena](#page-9-0)
- [Ajustes menú](#page-49-0)

TP1001438106

# <span id="page-62-0"></span>**Fecha y hora**

Puede cambiar la fecha y la hora del dispositivo.

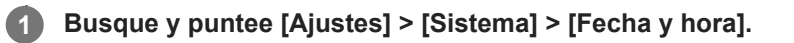

#### **Puntee el elemento deseado para editar y cambiar los valores. 2**

- Si desea ajustar la fecha o la hora manualmente, puntee el interruptor [Fecha y hora automáticas] para deshabilitar la función.
- Si desea ajustar la zona horaria manualmente, puntee el interruptor [Establecer zona horaria automáticamente] para deshabilitar la función.
- Para establecer la zona horaria a partir de su ubicación, puntee el interruptor [Usar ubicación para establecer la zona horaria] para habilitar la función.

### **Tema relacionado**

- [Ajustes menú](#page-49-0)
- [Alarma](#page-34-0)
- [Uso de los servicios de localización](#page-61-0)

TP1001468546

# <span id="page-63-0"></span>**Cuidado de la Batería**

La función Cuidado de la Batería aumenta la vida útil de la batería. Esta característica detecta los patrones de carga y calcula la hora de inicio y la hora de finalización del período de carga regular. El dispositivo se carga a una velocidad regular hasta el 90 % de su carga. Luego se controla la velocidad de carga para que la batería llegue al 100 % justo antes de desconectar el cargador. Puede personalizar manualmente las horas de comienzo y finalización del período de carga. Para obtener una mejor vida útil de la batería, también puede ajustar un límite de carga de manera que la batería siempre cargue solamente hasta el 80 % o el 90 %.

### **Nota**

**3**

El Cuidado de la batería no controlará la frecuencia de carga hasta que no detecte un ciclo de carga regular de al menos 4 horas durante un periodo de varios días.

**1 Busque y puntee [Ajustes] > [Batería] > [Cuidado de la Batería].**

**2 Puntee el interruptor para habilitar o deshabilitar Cuidado de la Batería.**

**Siga las instrucciones que aparecen en la pantalla y, a continuación, seleccione una opción.**

[Auto] está seleccionado de forma predeterminada.

#### **Sugerencia**

Los patrones de aprendizaje del ciclo de carga regular se guardan en Cuidado de la Batería. Aunque la función se haya deshabilitado, adopta los patrones de aprendizaje después de volver a habilitarse.

### **Tema relacionado**

[Ajustes menú](#page-49-0)

TP1001437825

# **Modo STAMINA**

El modo STAMINA prolonga el tiempo que transcurre hasta que la batería necesita cargarse deshabilitando algunas funciones del dispositivo. Al encender el modo STAMINA, la visualización cambia al modo Tema oscuro. En función del nivel de STAMINA, se restringirán o deshabilitarán diferentes características para reducir el consumo de batería.

Puede ajustar el modo STAMINA de modo que se active o se desactive automáticamente de acuerdo con el nivel de la batería. Siga las instrucciones que aparecen en la pantalla para obtener ajustes detallados.

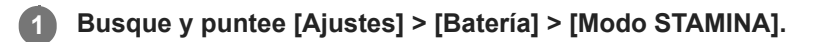

**2 Puntee el interruptor [Utilizar Modo STAMINA] para habilitar la función.**

### **Sugerencia**

Para establecer determinadas aplicaciones como exentas del modo STAMINA, cambie el ajuste del [Uso de batería] de cada aplicación a [Sin restricciones]. Busque y puntee [Ajustes] > [Aplicaciones], seleccione la aplicación que desee establecer como exenta y, a continuación, puntee [Batería] > [Sin restricciones].

### **Tema relacionado**

[Ajustes menú](#page-49-0)

TP1001468520

# **Administración de la energía y la batería**

Su dispositivo tiene una batería incorporada. Para aprovecharla al máximo, realice un seguimiento del consumo de energía de las diferentes aplicaciones y funciones.

También puede utilizar la función Cuidado de la batería para aumentar la duración de la batería.

Su dispositivo restringe el uso de la batería en segundo plano por parte de las aplicaciones. El ajuste se especifica individualmente para cada aplicación. Busque y puntee [Ajustes] > [Aplicaciones], seleccione la aplicación cuyo uso de batería en segundo plano quiera restringir y, a continuación, puntee [Batería] > [Restringido].

# **Trucos generales de uso para mejorar el rendimiento de la batería**

Los consejos siguientes pueden ayudarle a aumentar el rendimiento de la batería:

- Reduzca el brillo de la pantalla.
- Desactive la función Bluetooth, Wi-Fi, y los servicios de localización cuando no los necesite.
- Apague el dispositivo o use el modo avión si se encuentra en un área sin cobertura de red o con poca cobertura. De lo contrario, el dispositivo buscará repetidamente redes disponibles, lo cual consume energía.
- Cuando no esté en su país, use una red Wi-Fi en lugar de la itinerancia. En la itinerancia se busca su red doméstica, lo que supone una demanda adicional para la batería, pues el dispositivo debe transmitir con mayor potencia de salida.
- Cambie los ajustes de sincronización de su correo electrónico, calendario y contactos.
- Detecte las aplicaciones con mayor consumo de batería y siga los consejos para ahorrar batería proporcionados en su dispositivo para esas aplicaciones.
- Cambie el nivel de notificación para una aplicación.
- Desactive el permiso para compartir la ubicación de una aplicación.
- Desinstale las aplicaciones que no utilice.
- Use un dispositivo Sony de manos libres original para escuchar música. Los dispositivos de manos libres consumen menos batería que los altavoces del dispositivo.
- Reinicie el dispositivo de vez en cuando.

# **Para revisar el consumo de batería**

- Busque y puntee [Ajustes] > [Batería] para ver el porcentaje estimado de batería que queda y la duración de la **1.** misma.
- **2.** Puntee [Uso de batería] para ver una lista de aplicaciones y funciones que han consumido energía de la batería.

#### **Tema relacionado**

- [Carga del dispositivo](#page-18-0)
- [Cuidado de la Batería](#page-63-0)
- [Comprobación del consumo de batería por aplicaciones](#page-67-0)
- [Ajustes de Pantalla](#page-59-0)
- [Activación o desactivación de la función Bluetooth](#page-78-0)
- [Uso de los servicios de localización](#page-61-0)
- [Reinicio y restablecimiento del dispositivo](#page-71-0)
- [Ajustes menú](#page-49-0)

# <span id="page-67-0"></span>**Comprobación del consumo de batería por aplicaciones**

Puede comprobar el consumo de la batería de las distintas aplicaciones, y cambiar los ajustes si es necesario.

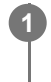

**1 Busque y puntee [Ajustes] > [Aplicaciones].**

**2** Seleccione una aplicación y revise el consumo de batería en [Batería].

### **Tema relacionado**

[Ajustes menú](#page-49-0)

TP1001437956

# <span id="page-68-0"></span>**Antes de actualizar el dispositivo**

Debe actualizar el software del dispositivo para obtener la funcionalidad, las mejoras y las correcciones de errores más recientes, y así garantizar un rendimiento óptimo. Cuando esté disponible una actualización de software, aparecerá **o** (Icono de actualización del sistema) o **|** (Icono de actualización de aplicaciones) en la barra de estado. También puede buscar actualizaciones nuevas manualmente.

La forma más fácil de instalar una actualización de software es hacerlo de manera inalámbrica desde el dispositivo. Antes de actualizar el dispositivo, tenga en cuenta lo siguiente:

- Asegúrese de que tiene suficiente capacidad de almacenamiento.
- Las actualizaciones del sistema y de las aplicaciones pueden presentar las funciones en su dispositivo de forma diferente a la descrita en esta Guía de ayuda. Es posible que la versión de Android no se vea afectada por una actualización.

### **Para comprobar si existe software nuevo**

**1.** Busque y puntee [Ajustes] > [Sistema] > [Actualización de software].

#### **Tema relacionado**

- [Actualización inalámbrica del dispositivo](#page-69-0)
- [Ajustes menú](#page-49-0)

TP1001438050

# <span id="page-69-0"></span>**Actualización inalámbrica del dispositivo**

Utilice la aplicación Actualización de software para realizar una actualización inalámbrica del software de su dispositivo. Las actualizaciones que puede descargar mediante la red móvil dependen del operador. Con el fin de evitar gastos por tráfico de datos, se recomienda usar una red Wi-Fi en lugar de una red móvil para descargar nuevo software.

**1 Busque y puntee [Ajustes] > [Sistema] > [Actualización de software].**

**2 Siga las instrucciones de la pantalla.**

# **Para configurar la descarga automática de actualizaciones del sistema**

- **1.** Busque y puntee [Ajustes] > [Sistema] > [Actualización de software].
- **2.** Puntee : (Icono de más) > [Ajustes] > [Actualizar sistema automáticamente].
- **3.** Seleccione la opción que prefiera.

# **Para habilitar o deshabilitar las actualizaciones automáticas de las aplicaciones**

- **1.** Busque y puntee [Ajustes] > [Sistema] > [Actualización de software].
- **2.** Puntee : (Icono de más) > [Ajustes] > [Actualización automática de aplicaciones].
- **3.** Seleccione la opción que prefiera.

### **Tema relacionado**

- [Antes de actualizar el dispositivo](#page-68-0)
- [Ajustes menú](#page-49-0)

TP1001437824

# **Actualizaciones de aplicaciones**

Si la función de actualización automática está habilitada, sus aplicaciones se actualizarán sin que reciba ninguna pregunta, por lo que es posible que no se dé cuenta de que se están descargando grandes volúmenes de datos. Para evitar costes de transferencia de datos que pueden ser altos, deshabilite las actualizaciones automáticas o habilite las actualizaciones automáticas solo a través de una conexión Wi-Fi. Para evitar la actualización automática de las aplicaciones, tiene que deshabilitar la función de actualización automática en Google Play.

**12 Busque y puntee (D)** (Icono de Google Play).

**Puntee el icono de cuenta y, a continuación, busque y puntee el menú de actualización automática de aplicaciones en el menú de ajustes.**

**3 Seleccione la opción que prefiera.**

#### **Tema relacionado**

**2**

[Configuración de una cuenta de Google en el dispositivo](#page-17-0)

TP1001437925

# <span id="page-71-0"></span>**Reinicio y restablecimiento del dispositivo**

Puede forzar el reinicio o el apagado del dispositivo cuando se cuelgue o no se reinicie con normalidad. No se elimina ningún tipo de configuración o información personal.

También puede restablecer la configuración original de fábrica en el dispositivo. A veces este procedimiento es necesario si el dispositivo deja de funcionar correctamente, pero tenga en cuenta que primero debe hacer una copia de reserva de sus datos, ya que el restablecimiento del dispositivo borrará todos los datos del dispositivo.

# **Reinicio del dispositivo**

### **Nota**

- Puede que el dispositivo no se reinicie si el nivel de batería es bajo. Conecte el dispositivo a un cargador y vuelva a intentar reiniciarlo.
- **1.** Pulse el botón de subir volumen y el botón de encendido al mismo tiempo.
- En el menú que aparece, puntee [Reiniciar]. **2.** El dispositivo se reinicia automáticamente.

# **Forzar el reinicio o el apagado del dispositivo**

- **1.** Mantenga pulsados al mismo tiempo el botón de encendido y el de subir volumen hasta que su dispositivo vibre.
- Realice las siguientes acciones en función de si desea forzar el reinicio o el apagado del dispositivo. **2.**
	- Si desea forzar el reinicio del dispositivo: Deje de pulsar los botones. El dispositivo se reiniciará.
	- Si desea forzar el apagado del dispositivo: Continúe pulsando los botones. Pasados unos segundos, el dispositivo vibrará tres veces y se apagará.

### **Sugerencia**

Si el dispositivo no se enciende, es posible que el problema se solucione con un reinicio forzado.

# **Restablecimiento a datos de fábrica**

#### **Nota**

- Para evitar daños permanentes en el dispositivo, no interrumpa el procedimiento de restablecer los datos de fábrica.
- Realice una copia de reserva de los datos guardados en la memoria interna del dispositivo. Al restablecer el dispositivo, se borrarán todos los datos que contenga.
- **1.** Busque y puntee [Ajustes] > [Sistema] > [Opciones de recuperación].
- **2.** Puntee [Volver al estado de fábrica (borrar todo)] > [Borrar todos los datos].
- Si es necesario, dibuje el patrón de desbloqueo de la pantalla o introduzca la contraseña o el PIN de desbloqueo de **3.** la pantalla para continuar.
- **4.** Para confirmar, puntee [Borrar todos los datos].

### **Sugerencia**

El dispositivo no vuelve a una versión anterior del software Android cuando restablece los datos de fábrica.
### **Tema relacionado**

[Ajustes menú](#page-49-0)

TP1001471124

# **Restablecimiento de sus aplicaciones**

Puede restablecer una aplicación o borrar los datos de la aplicación si la aplicación deja de responder o causa problemas en el dispositivo. El restablecimiento de las preferencias de aplicaciones no elimina datos de aplicaciones del dispositivo.

**1 Busque y puntee [Ajustes] > [Aplicaciones].**

**2 Puntee el número de aplicaciones para verlas todas.**

**3 Puntee (Icono de más) > [Recuperar ajustes de aplicaciones] > [Recuperar aplicaciones].**

# **Cómo borrar los datos de una aplicación**

- **1.** Busque y puntee [Ajustes] > [Aplicaciones].
- **2.** Seleccione una aplicación o un servicio y puntee [Almacenamiento y caché] > [Borrar almacenamiento] > [Eliminar].

### **Cómo borrar la memoria caché de una aplicación**

- **1.** Busque y puntee [Ajustes] > [Aplicaciones].
- **2.** Seleccione una aplicación o un servicio y puntee [Almacenamiento y caché] > [Borrar caché].

### **Cómo borrar los ajustes predeterminados de una aplicación**

- **1.** Busque y puntee [Ajustes] > [Aplicaciones].
- Seleccione una aplicación o un servicio y puntee [Abrir de forma predeterminada] > [Borrar preferencias **2.** predeterminadas].

### **Nota**

La opción de borrar los datos, la caché o los ajustes predeterminados de una aplicación no está disponible para todas las aplicaciones o servicios.

### **Tema relacionado**

[Ajustes menú](#page-49-0)

TP1001437857

# <span id="page-74-0"></span>**Visualización del estado de la memoria**

El almacenamiento interno almacena el contenido descargado o transferido, junto con datos y ajustes personales, y tiende a llenarse como resultado del uso normal. Si el dispositivo comienza a ralentizarse o las aplicaciones de repente se apagan, debería considerar lo siguiente:

- Cierre las aplicaciones en ejecución que no esté utilizando.
- Desinstale las aplicaciones descargadas que no utilice.
- Transfiera fotos, vídeos y música de la memoria interna a la tarjeta microSD o al servicio de Google.

#### **Nota**

Si el dispositivo no puede leer el contenido de la tarjeta microSD, es posible que tenga que formatearla. Tenga en cuenta que todo el contenido de la tarjeta se borra cuando la formatea.

#### **Sugerencia**

**Puede adquirir una tarjeta microSD por separado.** 

# **Para ver el estado de la memoria**

**1.** Busque y puntee [Ajustes] > [Almacenamiento].

### **Tema relacionado**

- [Liberación de espacio en el almacenamiento interno](#page-75-0)
- [Detención de la ejecución de aplicaciones y servicios](#page-76-0)
- [Formateo de la tarjeta microSD](#page-77-0)
- [Ajustes menú](#page-49-0)

TP1001437760

# <span id="page-75-0"></span>**Liberación de espacio en el almacenamiento interno**

Si el dispositivo comienza a ralentizarse o las aplicaciones se apagan repentinamente, la liberación de espacio en el almacenamiento interno puede solucionar el problema. Elimine los archivos y desinstale las aplicaciones que no utilice para liberar espacio.

**2 Puntee [Liberar espacio].**

**1 Busque y puntee [Ajustes] > [Almacenamiento].**

**3 Seleccione la pestaña Examinar.**

### **Elimine carpetas o archivos, o bien desinstale aplicaciones.**

- Para eliminar carpetas o archivos, seleccione la carpeta de almacenamiento interno, seleccione la carpeta o el archivo que desee eliminar, puntee : (Icono de más) y, a continuación, elimínelo.
- Para desinstalar aplicaciones, seleccione la carpeta de aplicaciones, puntee : (Icono de más) en la aplicación que no use y, a continuación, desinstálela.

### **Tema relacionado**

**4**

- [Ajustes menú](#page-49-0)
- [Visualización del estado de la memoria](#page-74-0)

TP1001470122

# <span id="page-76-0"></span>**Detención de la ejecución de aplicaciones y servicios**

Si el rendimiento del dispositivo o las aplicaciones no es óptimo, intente detener la ejecución de aplicaciones y servicios.

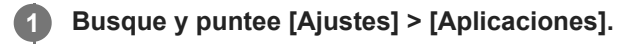

**2 Seleccione una aplicación o un servicio y puntee [Forzar detención] > [Aceptar].**

### **Tema relacionado**

- [Ajustes menú](#page-49-0)
- [Visualización del estado de la memoria](#page-74-0)

TP1001438137

# <span id="page-77-0"></span>**Formateo de la tarjeta microSD**

Si el dispositivo no puede leer el contenido de la tarjeta microSD, formatee la tarjeta microSD en el dispositivo.

**Busque y puntee [Ajustes] > [Almacenamiento], y luego puntee [Este dispositivo] para seleccionar el nombre de su tarjeta microSD.**

Puntee : (Icono de más) > [Formatear], y luego realice el formateo en el siguiente cuadro de diálogo de **confirmación.**

### **Nota**

**1**

**2**

Cuando se formatea la tarjeta microSD, todo su contenido se borra. Asegúrese de haber realizado antes copias de seguridad de todos los datos que desee guardar.

### **Tema relacionado**

[Ajustes menú](#page-49-0)

TP1001437933

# <span id="page-78-0"></span>**Activación o desactivación de la función Bluetooth**

Utilice la función Bluetooth para conectarse a auriculares compatibles con Bluetooth o para enviar/recibir información a/de otros dispositivos compatibles con Bluetooth, tales como cámaras. Las conexiones Bluetooth funcionan mejor en un rango de unos 10 m, sin objetos sólidos entre medias. Es necesario establecer una asociación para conectarse a otros dispositivos Bluetooth.

**1 Busque y puntee [Ajustes] > [Conexión de dispositivos] > [Preferencias de conexión] > [Bluetooth].**

**2 Puntee el interruptor [Usar Bluetooth] para habilitar o deshabilitar la función.**

### **Sugerencia**

También puede activar o desactivar la función Bluetooth en el panel Ajustes rápidos.

#### **Nota**

- Su dispositivo no se puede conectar de forma inalámbrica a todos los tipos de dispositivos Bluetooth. Sony no garantiza que todos los dispositivos Bluetooth sean compatibles con su dispositivo.
- Para proteger las comunicaciones mediante Bluetooth, su dispositivo admite una función de seguridad conforme a las normas de Bluetooth. Sin embargo, es posible que la seguridad sea insuficiente dependiendo de los ajustes, etc. Tenga en cuenta los riesgos de seguridad que conlleva el uso de la función Bluetooth.
- Tenga en cuenta que Sony no se hace responsable de la pérdida de datos que pueda producirse durante la comunicación a través de la conexión Bluetooth.

### **Tema relacionado**

- [Asociación con otro dispositivo Bluetooth](#page-80-0)
- [Ajustes menú](#page-49-0)
- [Nombre de su dispositivo](#page-79-0)
- [Envío de elementos mediante tecnología Bluetooth](#page-81-0)
- [Recepción de elementos mediante tecnología Bluetooth](#page-82-0)

TP1001438051

# <span id="page-79-0"></span>**Nombre de su dispositivo**

Puede ponerle un nombre a su dispositivo. Este nombre se muestra a otros dispositivos después de haber activado la función Bluetooth y de haber establecido su dispositivo como visible.

**Busque y puntee [Ajustes] > [Conexión de dispositivos] > [Emparejar nuevo dispositivo] > [Nombre del dispositivo]. 1**

**2 Introduzca un nombre para su dispositivo.**

**3 Puntee [Cambiar nombre].**

### **Tema relacionado**

- [Activación o desactivación de la función Bluetooth](#page-78-0)
- [Ajustes menú](#page-49-0)

TP1001438145

# <span id="page-80-0"></span>**Asociación con otro dispositivo Bluetooth**

Es necesario establecer una asociación para conectar el dispositivo a otros dispositivos Bluetooth. Una vez que lo asocia con otro dispositivo Bluetooth, su dispositivo recuerda esa asociación. Asegúrese de que el dispositivo con el que quiere asociarse tiene activada la función Bluetooth y está visible para otros dispositivos Bluetooth.

#### **Busque y puntee [Ajustes] > [Conexión de dispositivos] > [Emparejar nuevo dispositivo]. 1**

Aparecerá una lista con los dispositivos Bluetooth disponibles.

**2 Puntee el dispositivo Bluetooth con el que desee asociarse.**

# **Para conectar su dispositivo a otro dispositivo Bluetooth**

- **1.** Busque y puntee [Ajustes] > [Conexión de dispositivos].
- **2.** En [Dispositivos guardados], puntee el dispositivo Bluetooth al que desea conectarse.

# **Para cancelar la asociación de un dispositivo Bluetooth**

- **1.** Busque y puntee [Ajustes] > [Conexión de dispositivos].
- 2. En [Dispositivos guardados], puntee **(3)** (Icono de ajustes) junto al nombre del dispositivo del que desea cancelar la asociación.
- **3.** Puntee [Olvidar] > [Olvidar dispositivo].

### **Nota**

Algunos dispositivos Bluetooth, como por ejemplo la mayoría de los auriculares Bluetooth, pueden requerir tanto la asociación como la conexión con el otro dispositivo.

### **Tema relacionado**

- [Activación o desactivación de la función Bluetooth](#page-78-0)
- [Ajustes menú](#page-49-0)
- [Nombre de su dispositivo](#page-79-0)
- [Envío de elementos mediante tecnología Bluetooth](#page-81-0)
- [Recepción de elementos mediante tecnología Bluetooth](#page-82-0)

TP1001438019

# <span id="page-81-0"></span>**Envío de elementos mediante tecnología Bluetooth**

Utilice la tecnología Bluetooth para compartir elementos con otros dispositivos compatibles con Bluetooth, tales como smartphones u ordenadores. Puede enviar los siguientes tipos de elementos:

- Fotos y vídeos
- Música y otros archivos de audio
- Páginas web

Asegúrese de que la función Bluetooth esté activada en el dispositivo receptor y de que el dispositivo sea visible para otros dispositivos Bluetooth.

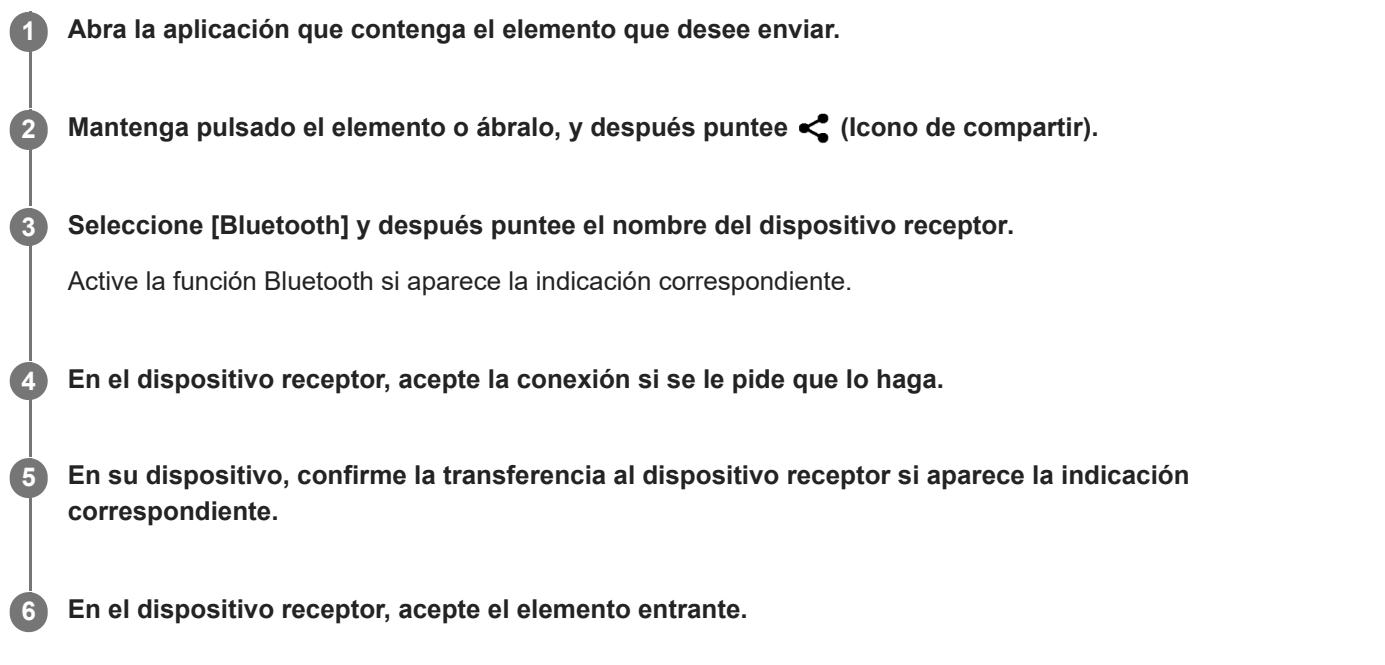

### **Tema relacionado**

- [Activación o desactivación de la función Bluetooth](#page-78-0)
- [Ajustes menú](#page-49-0)
- [Nombre de su dispositivo](#page-79-0)
- [Asociación con otro dispositivo Bluetooth](#page-80-0)
- [Recepción de elementos mediante tecnología Bluetooth](#page-82-0)

TP1001438114

# <span id="page-82-0"></span>**Recepción de elementos mediante tecnología Bluetooth**

Utilice la tecnología Bluetooth para compartir elementos con otros dispositivos compatibles con Bluetooth, tales como smartphones u ordenadores. También puede recibir los siguientes tipos de elementos:

- Fotos y vídeos
- Música y otros archivos de audio
- Páginas web

Asegúrese de que la función Bluetooth está activada y visible para otros dispositivos Bluetooth.

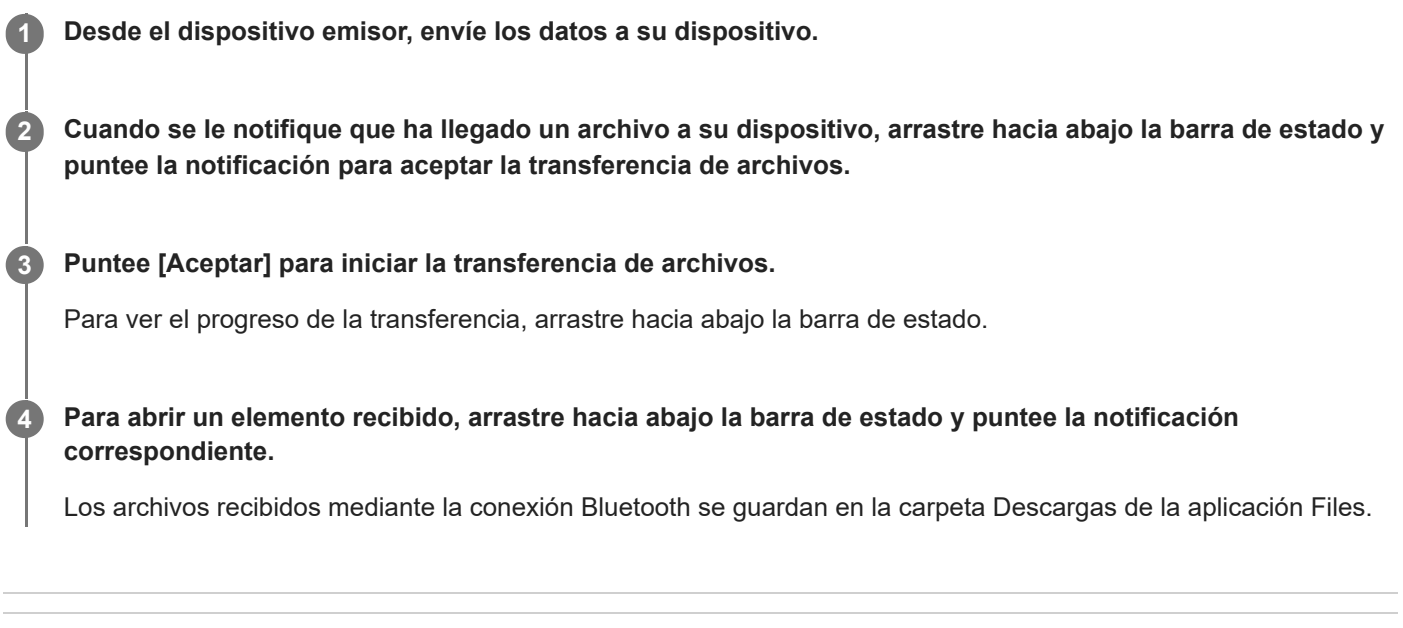

# **Tema relacionado**

- [Activación o desactivación de la función Bluetooth](#page-78-0)
- [Ajustes menú](#page-49-0)
- [Nombre de su dispositivo](#page-79-0)
- [Asociación con otro dispositivo Bluetooth](#page-80-0)
- [Envío de elementos mediante tecnología Bluetooth](#page-81-0)

TP1001437714

# **Duplicación inalámbrica de la pantalla del dispositivo en un televisor**

Si su televisor u otra pantalla grande admite la duplicación, puede disfrutar del contenido de su dispositivo en el televisor o la pantalla sin utilizar una conexión por cable.

# **Duplicación de la pantalla del dispositivo en un televisor compatible**

Puede usar la característica Duplicación de pantalla para mostrar la pantalla de su dispositivo en un televisor u otra pantalla grande sin conectarlos mediante cable.

La tecnología Wi-Fi Direct<sup>®</sup> crea una conexión inalámbrica entre los dos dispositivos, lo que permite al usuario disfrutar de sus fotos favoritas desde la comodidad de su sofá. También puede usar esta característica para escuchar a través de los altavoces del televisor música guardada en su dispositivo.

- **Televisor**: Siga las instrucciones de la Guía del usuario de su televisor para activar la función de duplicación de **1.** pantalla.
- **Su dispositivo**: Busque y puntee [Ajustes] > [Conexión de dispositivos] > [Preferencias de conexión] > [Duplicación **2.** de pantalla].
- **3.** Puntee [Iniciar].
- **4.** Puntee [Aceptar] y seleccione un dispositivo.

# **Para detener la duplicación de pantalla entre dispositivos**

- **1.** Busque y puntee [Ajustes] > [Conexión de dispositivos] > [Preferencias de conexión] > [Duplicación de pantalla].
- **2.** Puntee [Desconectar] y después [Aceptar].

### **Nota**

- Esta función puede utilizarse con televisores que admitan la función de duplicación de pantalla.
- Cuando utilice la duplicación de pantalla, no cubra la zona de la antena Wi-Fi del dispositivo.
- Al usar Duplicación de pantalla, la calidad de imagen puede verse afectada negativamente algunas veces si hay interferencias de otras redes Wi-Fi.

### **Sugerencia**

- También puede detener la duplicación de pantalla punteando la notificación en la barra de estado del dispositivo. Arrastre la barra de estado hacia abajo, puntee v (Icono de expandir más) y después [Desconectar] > [Aceptar].
- Puntee : (Icono de más) para obtener más opciones.

# **Duplicación de la pantalla del dispositivo en un televisor mientras utiliza aplicaciones compatibles con Chromecast**

Puede duplicar la pantalla del dispositivo en un televisor mientras utiliza aplicaciones compatibles con Chromecast, por ejemplo, YouTube.

Puntee el botón Cast en la pantalla de la aplicación y seleccione el televisor en el que desee duplicar la pantalla del dispositivo. Asegúrese de que el dispositivo y el televisor estén conectados a la misma red Wi-Fi. Para obtener más información, visite la Ayuda de Chromecast en [support.google.com/.](https://support.google.com/)

### **Sugerencia**

Puede que deba iniciar sesión en la aplicación en el televisor con la misma cuenta de Google que usa en el dispositivo, dependiendo de la aplicación que utilice.

#### **Tema relacionado**

- [Nombres de las partes: área de la antena](#page-9-0)
- [Ajustes menú](#page-49-0)

TP1001472325

# **Conexión del dispositivo a dispositivos USB**

Puede establecer las preferencias de USB en función del ordenador o dispositivo USB que se conecte a su dispositivo. Puede usar un adaptador anfitrión USB para conectar su dispositivo a dispositivos USB, como dispositivos de almacenamiento masivo USB, auriculares, mandos de juego, teclados USB y ratones USB.

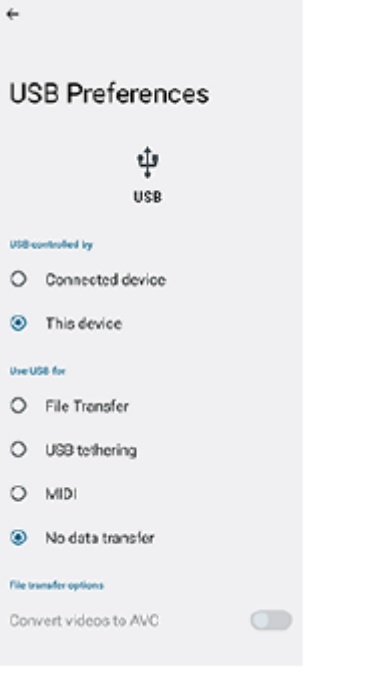

Conecte un dispositivo USB al terminal USB Type-C ( $\psi$  Transferencia de datos) de su dispositivo mediante **un cable USB.**

**Arrastre hacia abajo la barra de estado para abrir el panel de notificaciones, y luego puntee la notificación de establecimiento de conexión USB.**

**3 Puntee [Toca para ver más opciones.] y después seleccione una opción.**

### **Sugerencia**

**1**

**2**

También puede establecer las preferencias de USB buscando y punteando [Ajustes] > [Conexión de dispositivos] > [USB].

### **Preferencias de USB**

- **USB controlado por**: Puede elegir qué dispositivo controla al otro, ya sea su dispositivo o el dispositivo conectado mediante USB.
- **Usar USB para**: Puede elegir el propósito de la conexión USB.
	- **Transferencia de archivos**: Administre archivos o actualice el software del dispositivo. Esta opción se utiliza en ordenadores Microsoft® Windows®. La carga está habilitada de forma predeterminada.
	- **Compartir conexión por USB**: Su dispositivo puede funcionar como medio para el uso compartido de Internet.
	- **MIDI**: Su dispositivo puede funcionar como entrada MIDI para aplicaciones de instrumentos musicales.
- **No transferir datos**: Simplemente cargue el dispositivo cuando [USB controlado por] está establecido en [Este dispositivo]. Cuando [USB controlado por] está establecido en [Dispositivo conectado], puede usar su dispositivo como una fuente de alimentación y cargar el otro dispositivo conectado.
- **Opciones de transferencia de archivos**
	- **Convertir vídeos a AVC**: Los vídeos se convierten a AVC y se transfieren al dispositivo conectado.

### **Para usar auriculares con el adaptador USB de toma de audio de 3,5 mm**

Cuando conecte auriculares con toma de 3,5 mm, utilice un adaptador USB de toma de audio de 3,5 mm con DAC incorporado.

- **1.** Conecte los auriculares al adaptador USB de toma de audio de 3,5 mm con DAC incorporado.
- Inserte el adaptador USB de toma de audio de 3,5 mm con DAC incorporado en el terminal USB Type-C ( **2.** Transferencia de datos) del dispositivo.

### **Nota**

- Sony no garantiza que su dispositivo sea compatible con todos los dispositivos USB.
- Este dispositivo dispone de un puerto USB sin tapa. Si el dispositivo ha estado expuesto al agua, espere a que el puerto se seque completamente antes de conectar un cable USB.

### **Tema relacionado**

[Ajustes menú](#page-49-0)

TP1001438003

# <span id="page-87-0"></span>**Garantía de protección del dispositivo**

El dispositivo incluye opciones de seguridad cuyo uso se recomienda encarecidamente por si se pierde o se lo roban. Hay varias formas de proteger el dispositivo, como se muestra a continuación. Busque y puntee [Ajustes] > [Seguridad], y luego puntee el ajuste que quiera cambiar.

- [Bloqueo de pantalla]: Establezca un método de seguridad para desbloquear la pantalla.
- [Más ajustes de seguridad] > [Bloqueo de tarjeta SIM]: Ajuste para introducir un PIN cuando utilice tarjetas SIM en el dispositivo.

Para obtener más información, vaya a [support.google.com/android/](https://support.google.com/android/).

#### **Nota**

Si usa una opción de seguridad para proteger su dispositivo, es fundamental que recuerde los datos facilitados durante la configuración.

### **Tema relacionado**

- [Ajustes menú](#page-49-0)
- [Búsqueda, bloqueo o borrado de un dispositivo perdido](#page-89-0)

TP1001437967

# **Búsqueda de los números IMEI y el número de serie del dispositivo**

Su dispositivo tiene uno o dos números de identificación exclusivos denominados IMEI o números de serie. Debe guardar una copia de ellos. Puede necesitarlos si le roban el dispositivo o para ponerse en contacto con el servicio de asistencia.

# **Visualización de los números IMEI desde el menú Ajustes**

Busque y puntee [Ajustes] > [Acerca del dispositivo]. **1.** El número IMEI aparecerá en [IMEI] para cada SIM.

# **Visualización de los números IMEI y el número de serie en la bandeja**

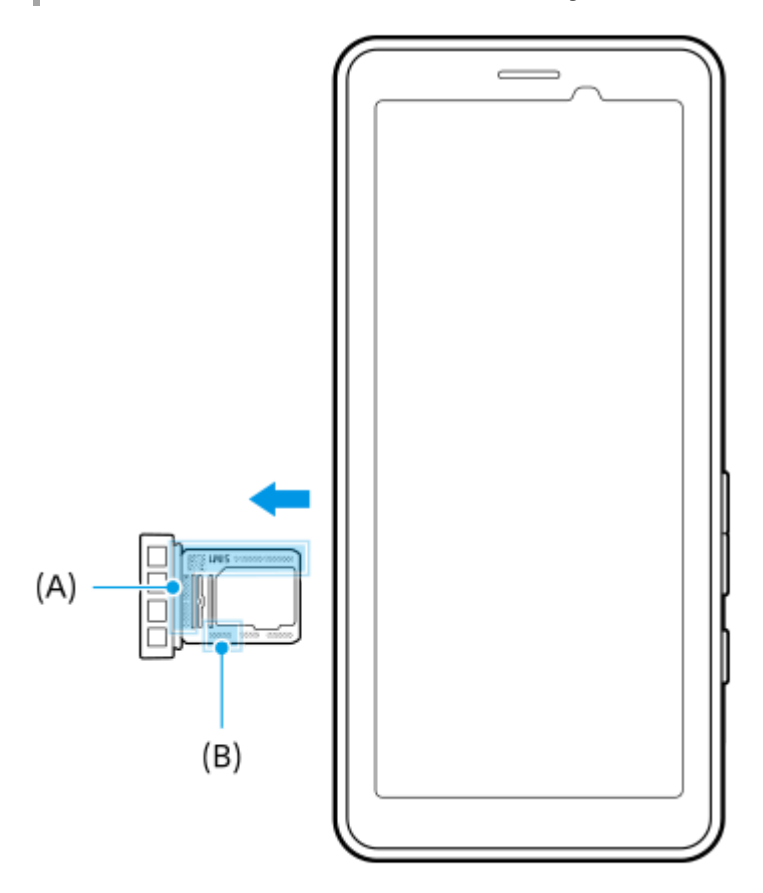

Extraiga la bandeja. **1.**

Los números IMEI **(A)** y el número de serie de 7 dígitos **(B)** se muestran en la bandeja.

### **Tema relacionado**

- [Ajustes menú](#page-49-0)
- [Garantía de protección del dispositivo](#page-87-0)

TP1001471127

# <span id="page-89-0"></span>**Búsqueda, bloqueo o borrado de un dispositivo perdido**

Google ofrece un servicio web de seguridad y ubicación denominado "Encontrar mi dispositivo". Cuando inicia sesión en una cuenta de Google, se muestra "Encontrar mi dispositivo" de forma predeterminada. Si pierde su dispositivo, puede utilizar "Encontrar mi dispositivo" para buscarlo, bloquearlo o borrarlo. Para obtener más información, vaya a [support.google.com/android/](https://support.google.com/android/).

TP1001438007

# **Acerca de esta Guía de ayuda**

Esta es la Guía de ayuda de PDT-FP1 para la versión de software Android 13. Si no está seguro de cuál es la versión de software que utiliza su dispositivo, puede comprobarla en el menú Ajustes.

Para obtener información sobre las características y ajustes habituales de Android (por ejemplo, ajustes básicos de Android, ajustes Wi-Fi, ajustes de la pantalla de inicio, navegación por el cajón de aplicaciones, notificaciones y otras funciones de aplicaciones de Google), consulte [support.google.com/android/.](https://support.google.com/android/)

### **Nota**

- Las actualizaciones del sistema y de las aplicaciones pueden mostrar las características del dispositivo de forma diferente a la descrita en esta Guía de ayuda. Es posible que la versión de Android no se vea afectada por una actualización.
- Todas las imágenes utilizadas como muestra de imágenes en esta Guía de ayuda son para fines ilustrativos solamente y no fueron tomadas con el dispositivo real.

# **Para comprobar la versión actual de software y el número de modelo de su dispositivo**

Busque y puntee [Ajustes] > [Acerca del dispositivo]. La versión de software aparece en [Número de compilación]. Verá el número de modelo en [Modelo].

# **Limitaciones de servicios y características**

Es posible que los servicios y características que se describen en esta Guía de ayuda no se encuentren disponibles en algunos países/regiones, ni sean compatibles con algunas redes u operadores de red.

El uso de determinadas características y aplicaciones descritas en esta guía puede requerir acceso a Internet. Si se conecta a Internet desde su dispositivo, se pueden aplicar tarifas por tráfico de datos. Póngase en contacto con su proveedor de servicios inalámbricos para obtener más información.

### **Tema relacionado**

- [Antes de actualizar el dispositivo](#page-68-0)
- [Actualización inalámbrica del dispositivo](#page-69-0)
- [Ajustes menú](#page-49-0)
- [Notas sobre la utilización](#page-92-0)

# **Accesibilidad**

# **Ajustes de accesibilidad**

Android ofrece muchas funciones de accesibilidad, tales como [TalkBack], [Tamaño y texto de la pantalla] ([Tamaño de fuente]), [Color y movimiento] ([Corrección de color], [Tema oscuro]), [Atenuación extra], [Ampliación] y muchas más. Puede encontrar funciones de accesibilidad en [Ajustes] > [Accesibilidad].

Visite la Ayuda de Accesibilidad de Android en [support.google.com/accessibility/android](https://support.google.com/accessibility/android) para obtener más información.

**Tema relacionado**

[Ajustes menú](#page-49-0)

TP1001472326

# <span id="page-92-0"></span>**Notas sobre la utilización**

# **Notas sobre el manejo del dispositivo**

- **El dispositivo tiene una estructura diseñada para dificultar la entrada de polvo y agua. Sin embargo, la entrada de polvo o agua no se puede evitar completamente.**
- **No utilice ni almacene el dispositivo en lugares arenosos o polvorientos.** Tenga cuidado de no dejar que entre arena o polvo en el dispositivo. Esto puede causar un mal funcionamiento en el dispositivo, que en algunos casos es imposible de reparar.
- **Limpie la superficie del dispositivo con un paño suave y seco.**
	- Si limpia la superficie del dispositivo con un paño áspero y seco, etc., la superficie puede resultar rayada.
	- No utilice detergentes ni disolventes como alcohol, diluyentes de pintura o alcoholes minerales, ya que pueden dañar el acabado de la superficie del dispositivo.
- **Evite áreas con temperaturas extremadamente altas o bajas.** Utilice el dispositivo a una temperatura dentro de un rango de 0 °C a 40 °C, y a una humedad dentro de un rango de 45 % a 85 %.
- **Cargue el dispositivo a una temperatura ambiente apropiada de 5 °C a 40 °C.**
- **Utilice el dispositivo lo más lejos posible de teléfonos, televisores, radios, etc., convencionales, porque el dispositivo puede causar interferencias de recepción.**
- **No deje el dispositivo en un lugar donde el objetivo de la cámara del dispositivo quede expuesto a la luz solar directa.**

La luz solar directa puede hacer que el sensor de imagen se decolore o se queme.

- **Mantenga el dispositivo alejado de datos magnéticos u objetos magnéticos.** Los datos magnéticos, como los de las tarjetas de débito o crédito, pueden perderse, o el dispositivo puede funcionar mal.
- **La vida útil de la batería incorporada puede variar dependiendo del entorno de funcionamiento o del estado de la batería incorporada.**
- **La batería incorporada es consumible. Cada vez que cargue el dispositivo, el tiempo de servicio con una sola carga va acortándose gradualmente.**
- **La vida útil de la batería incorporada puede acortarse si utiliza aplicaciones durante mucho tiempo mientras se carga.**
- **El rendimiento de la batería incorporada podrá deteriorarse si almacena el dispositivo con la batería completamente o insuficientemente cargada. Se recomienda cargar el dispositivo hasta un 40 % aproximadamente antes de almacenarlo.**

# **Acerca de 5G Data Collector**

La aplicación 5G Data Collector es útil para el control de red 5G QoS. Para utilizar la aplicación 5G Data Collector, se necesita un servidor de aplicaciones. Para obtener más información, póngase en contacto con un representante de ventas profesional de Sony.

TP1001618294

# **Información legal**

Esta Guía de ayuda ha sido publicada por Sony Corporation (en adelante referida como "Sony") o su empresa local asociada, sin ninguna garantía. Sony puede realizar, en cualquier momento y sin previo aviso, las mejoras y los cambios que sean necesarios en esta Guía de ayuda a causa de errores tipográficos, falta de precisión en la información actual o mejoras de los programas y los equipos. No obstante, estos cambios se incorporarán en las nuevas ediciones de esta Guía de ayuda. Todas las ilustraciones se muestran solo como referencia y no constituyen una descripción exacta del dispositivo.

Todos los nombres de productos y empresas mencionados en el presente documento son marcas comerciales o marcas registradas de sus respectivos propietarios. Todas las demás marcas comerciales son propiedad de sus respectivos propietarios. Quedan reservados todos los derechos no mencionados expresamente en el presente documento. Visite <https://www.sony.net/Products/smartphones/trademarks-and-copyright.html> para obtener más información.

Esta Guía de ayuda puede hacer referencia a servicios o aplicaciones proporcionados por terceros. El uso de dichos programas o servicios puede requerir un registro por separado con el proveedor externo, el pago de tarifas o el envío de información sobre tarjetas de crédito, y puede estar sujeto a términos de uso adicionales, cambios, interrupción o suspensión en cualquier momento. Respecto a las aplicaciones a las que acceda a través de un sitio web de terceros, le recomendamos que revise de antemano los términos y condiciones y la política de privacidad aplicable de tales sitios. Sony no garantiza la disponibilidad ni el buen funcionamiento de las aplicaciones, los sitios web o los servicios ofrecidos por terceros.

Su dispositivo es capaz de descargar, almacenar y reenviar contenidos adicionales, como por ejemplo música o vídeos. El uso de dicho contenido puede estar restringido o prohibido por derechos de terceros, incluidas, pero sin limitarse a ellas, las restricciones impuestas por las leyes de derechos de autor vigentes. Usted, y no Sony, es plenamente responsable del contenido adicional que descargue o reenvíe desde su dispositivo. Antes de usar cualquier contenido adicional, le recomendamos comprobar que tiene la licencia apropiada o la autorización debida para el uso pretendido. Sony no garantiza la precisión, la integridad o la calidad de cualquier contenido adicional o de cualquier otro contenido de terceros. Sony no se responsabilizará bajo ninguna circunstancia y de ningún modo del uso indebido que usted realice de contenido adicional o de terceros.

Este producto ha obtenido licencias de carteras de patentes de MPEG-4 visual y AVC para uso personal y no comercial de un consumidor a fin de (i) codificar vídeo de conformidad con el estándar MPEG-4 visual ("vídeo MPEG-4") o con el estándar AVC ("vídeo AVC") o (ii) descodificar vídeo MPEG-4 o AVC que haya codificado un consumidor implicado en una actividad personal y no comercial, o que se haya obtenido de un proveedor de vídeo con licencia de MPEG LA para suministrar vídeo MPEG-4 o AVC. No se otorga ninguna licencia para otros usos, ni se considera implícita. La información adicional, incluida la relacionada con usos promocionales, internos y comerciales y con las licencias, puede obtenerse de MPEG LA, L.L.C. Consulte [https://www.mpegla.com](https://www.mpegla.com/). Tecnología de descodificación de audio MPEG Layer-3 con licencia de Fraunhofer IIS y Thomson.

**Nota:** Sony recomienda a los usuarios que realicen una copia de seguridad de su información y datos personales. SONY NO SE RESPONSABILIZARÁ DE NINGUNA PÉRDIDA, ELIMINACIÓN O SOBRESCRITURA DE ARCHIVOS O DATOS PERSONALES ALMACENADOS EN SU DISPOSITIVO (INCLUIDOS, ENTRE OTROS, LOS CONTACTOS, LAS CANCIONES Y LAS IMÁGENES) QUE SEAN CONSECUENCIA DE UNA ACTUALIZACIÓN DEL DISPOSITIVO REALIZADA MEDIANTE CUALQUIERA DE LOS MÉTODOS QUE SE DESCRIBEN EN ESTA GUÍA DE AYUDA O DOCUMENTACIÓN.

EN NINGÚN CASO LA RESPONSABILIDAD TOTAL DE SONY O DE SUS PROVEEDORES CON RESPECTO A USTED POR DAÑOS, PÉRDIDAS Y PROCEDIMIENTOS JUDICIALES (RESPONSABILIDAD CONTRACTUAL O EXTRACONTRACTUAL, INCLUYENDO, ENTRE OTRAS CAUSAS, LA NEGLIGENCIA) EXCEDERÁ LA CANTIDAD QUE USTED HAYA PAGADO POR SU DISPOSITIVO.

TP1001468552

# **SAR y directrices de uso**

Para obtener información sobre la SAR (tasa de absorción específica) y las directrices de seguridad, consulte la información importante incluida en [Ajustes] > [Acerca del dispositivo] > [Información legal] en el dispositivo.

TP1001465716